### Register your product and get support at www.philips.com/welcome

HTS9221 HTS9241

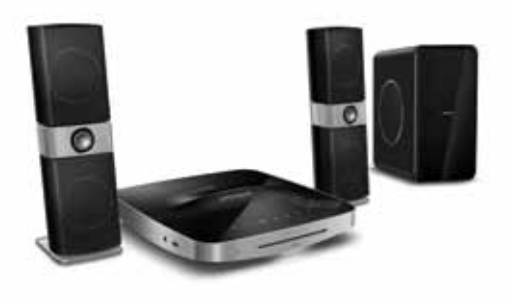

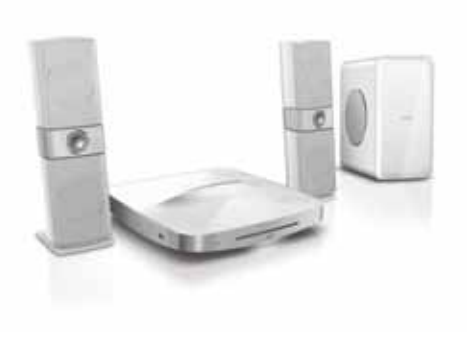

EN User manual

MS-MY Manual pengguna

ZH-TW 使用手冊 

ZH-CN 用户手册 

# **PHILIPS**

## 目錄

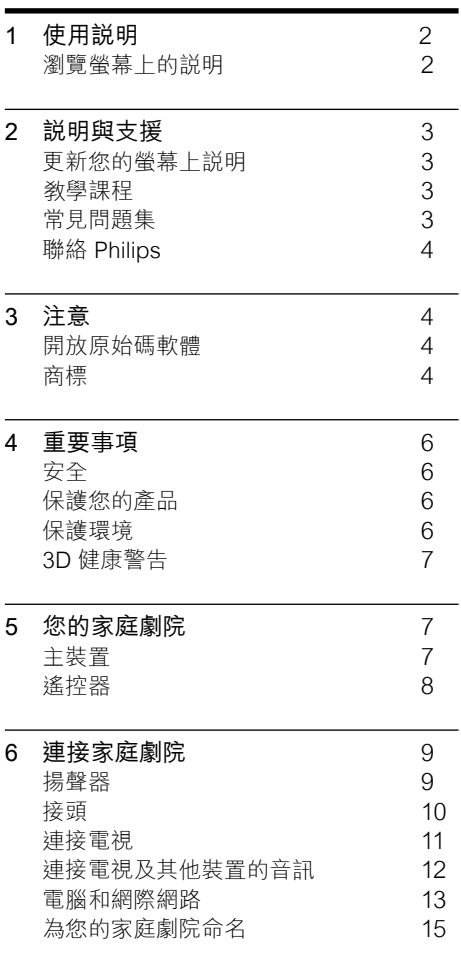

L

ŀ

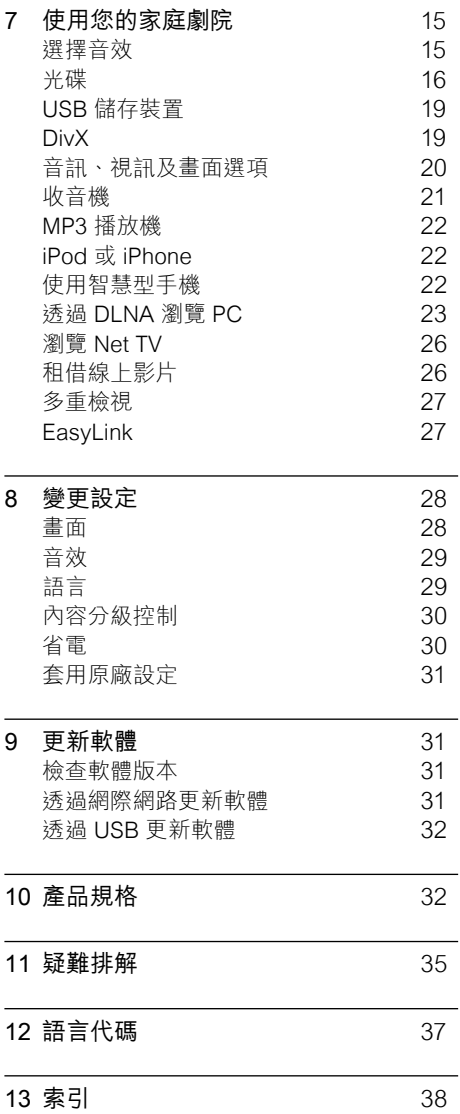

繁體中文

1 ZH-TW

## <span id="page-3-0"></span>1 使用說明

Philips 承諾開發更為環保的產品。 為了節省 紙張,保護環境,請透過螢幕上的介面存取家 庭劇院的說明。

螢幕上的說明包含設定家庭劇院的所有必需資 訊。 但是,如果您比較喜歡列印使用手冊, 請從 www.philips.com/support 下載 PDF 版 本。 請遵循網站上的指示,選取您的語言, 然後輸入您的型號。

按下遙控器上的 HELP (黃色按鈕) 以存取螢 幕上的說明。

螢幕上的說明分成兩個面板。

- • 左邊的面板包含目錄和索引。 瀏覽目 錄或索引以選擇頁面。
- • 右邊的面板包含每一頁的內容。 在目錄上 選取相關主題可取得額外的說明。

### <span id="page-3-1"></span>瀏覽螢幕上的說明

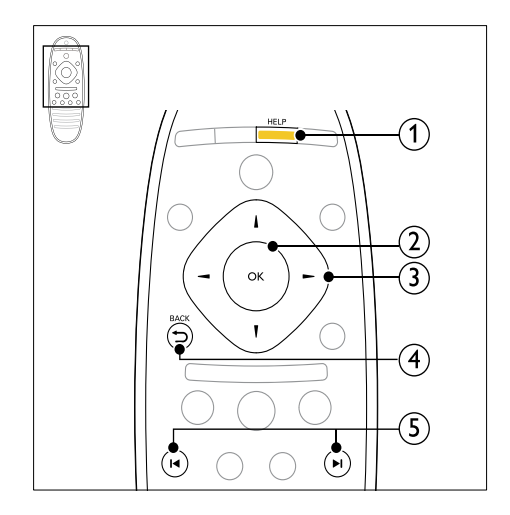

 $(1)$  HELP

存取螢幕上的說明。

 $(2)$  OK

顯示選取的頁面,或展開目錄中的主題。

- (3) 導航按鈕
	- 向上:向上捲動或移至上一頁。<br>• 向下:向下捲動或移至下一百。
	- 向下:向下捲動或移至下一百。
	- • 向右:瀏覽右面板或下一個索引項 目。
	- 向左:瀏覽左面板或上一個索引項 目。

#### $\overline{4}$   $\Rightarrow$  BACK

在目錄或索引中向上移動。 從右面板移至左面板的目錄。

- **(5) H(▶I(上一步/下一步)** 
	- :顯示歷程記錄中最後檢視的頁 面。
	- ▶ :顯示歷程記錄中的下一百。

## <span id="page-4-0"></span>2 說明與支援

請瀏覽 www.philips.com,觀看影片教學課 程、下載軟體更新、為產品的許多常見問題集 (FAQ) 尋找答案。

### <span id="page-4-1"></span>更新您的螢幕上說明

Philips 不斷致力於改善產品。 要確定螢幕上 的說明是具有最新資訊的最新版本,請以最新 版螢幕上說明更新家庭劇院。

從 www.philips.com/support 下載最新說明。 需要配備:

- 一個 USB 隨身碟, 至少有 35MB 記憶 體。 USB 隨身碟必須為 FAT 或 NTFS 格 式。 請勿使用 USB 硬碟。
- 具備網際網路連線的電腦。
- 支援 ZIP 檔案格式的檔案公用程式 (例 如 Microsoft Windows 的 WinZip 或 Macintosh 的 Stufflt )。

### 步驟 1:檢查說明的目前版本

檢查您的家庭劇院是否已安裝最新版螢幕上說 明。 如果版本比 www.philips.com/support 提供的版本低,請下載並安裝最新版螢幕上説 明。

最後二位數表示您的家庭劇院所安裝的螢幕上 說明版本。 舉例來說,若家庭劇院中的版本為

「Subsystem SW:35-00-00-05」,則「05」 代表目前安裝的螢幕上説明版本。<br>1 請按 ★ (基本書面)。

- 1 請按 <del>∩</del> (基本畫面)。<br>2 選擇 [安裝],然後按
- 2 選擇 [安裝],然後按 OK。<br>3 選擇 [進階] > [版本資訊]
- 選擇 [進階] > [版本資訊],然後按 OK。

### <span id="page-4-4"></span>步驟 2:下載最新版螢幕上說明

- 1 將 USB 隨身碟接到您的電腦。
- 2 在您的網頁瀏覽器上,前往 www.philips. com/support。
- $3$  在 Philips 支援網站中,找到您的產品,在 User manuals (使用手冊) 上按一下,然後 尋找 User Manual Upgrade Software (使用手冊升級軟體)。
	- » 說明更新程式可提供 ZIP 檔案格式。
- 4 將壓縮檔案儲存到 USB 隨身碟的根目錄 中。
- $5$  使用檔案公用程式解壓縮 USB 隨身碟根 目錄中的說明更新程式檔案。
	- » 名為「HTSxxxxeDFU.zip」的檔案會 被解壓縮到 USB 隨身碟中的 UPG ALL 資料夾,其中「xxxx」是您家庭 劇院的型號。
- $6$  從電腦移除 USB 隨身碟。

### 步驟 3:更新螢幕上說明

#### 注意

- 在您將 USB 隨身碟接到您的家庭劇院前,請 先確定光碟機內沒有光碟, 且光碟機關閉。
- $\overline{1}$  開啟電視。
- 將存有下載檔案的 USB 隨身碟連接到家 庭劇院。
- $\frac{3}{4}$  請按  $\bigoplus$  (基本畫面)。
- 在遙控器上輸入 338。
	- » 請根據電視上的指示確認更新。 請勿 關閉家庭劇院或在更新期間移除 USB 隨身碟。
- $5$  從家庭劇院移除 USB 隨身碟。

#### Δ 警告

- 在更新期間若發生停電,請勿從家庭劇院取 下 USB 隨身碟。
- 如果在更新期間發生錯誤,請重試程序。 如 果錯誤再次發生,請聯絡 Philips 客戶服務。

### <span id="page-4-2"></span>教學課程

若要安裝您的家庭劇院並取得其他資訊,請至 下列網站參閱影片教學課程: www.philips.com/support。

### <span id="page-4-3"></span>常見問題集

如果您遇到問題,請至下列網站參閱家庭劇院常 見問題集 (FAQ):www.philips.com/support。 如果您仍然需要協助,請聯絡貴國的 Philips 客 戶服務。

### 警告

• 請勿嘗試自行維修家庭劇院。 如此可能造成 嚴重傷害,或導致家庭劇院遭受無法修復的 損害,或使保固失效。

### <span id="page-5-0"></span>聯絡 Philips

若要與 Philips 聯絡,您將需要提供產品的機 型與序號。 機型與序號位於產品的背面或底 部。 在您打電話給 Philips 前,請先記下下列 資訊: 型號 \_\_\_\_\_\_\_\_\_\_\_\_\_\_\_\_\_\_\_\_\_\_\_\_\_\_\_\_\_\_\_

序號 \_\_\_\_\_\_\_\_\_\_\_\_\_\_\_\_\_\_\_\_\_\_\_\_\_\_\_

## <span id="page-5-1"></span>3 注意

本章節包含法律和商標說明。

### <span id="page-5-2"></span>開放原始碼軟體

Philips Electronics Singapore Pte Ltd 會依 照需求提供此產品有版權保護的開放原始碼 軟體套件相應之完整原始碼複本,而此類提 供需有個別授權。 該項提供有效期自購買產 品後算起三年,適用對象為收到此資訊的任何 人。 若要取得原始碼,請聯絡 open.source@ philips.com。 如果您不想使用電子郵件,或您 將信件寄至此電子郵件地址後,一星期內尚未 收到確認信,請寫信至 "Open Source Team, Philips Intellectual Property & Standards, P.O. Box 220, 5600 AE Eindhoven, The Netherlands"。 若您未收到信件的及時確認, 請將電子郵件寄至上述電子郵件地址。 本產品 的開放原始碼軟體授權文字與確認另附於使 用手冊內。

### <span id="page-5-3"></span>商標

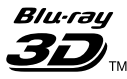

「Blu-ray 3D」和「Blu-ray 3D」標誌是 Bluray Disc Association 的商標。

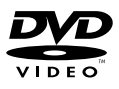

「DVD Video」為 DVD Format/Logo Licensing Corporation 的商標。

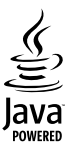

Java 與所有其他 Java 商標及標誌為 Sun Microsystems, Inc. 在美國與/或其他國家之商 標或註冊商標。

**BONUSVIEW** 「BD LIVE」與「BONUSVIEW」為 Blu-ray Disc Association 之商標。

### $\Lambda\Lambda$ CHD.

「AVCHD」與「AVCHD」標誌為 Matsushita Electric Industrial Co., Ltd 與 Sony Corporation 之商標。

### x.v.Colour

「x.v.Colour」為 Sony Corporation 之商 標。

## **dts-HD**<br>Master Audio | Essential

依據美國授權製造。 專利號碼:5,451,942 ;5,956,674;5,974,380;5,978,762 ;6,226,616;6,487,535;7,392,195 ;7,272,567;7,333,929;7,212,872 及其他 美國 及全球已核發與申請中專利。 DTS 與其 符號為註冊商標,DTS-HD、DTS-HD Master Audio | Essential 以及 DTS 標誌為 DTS, Inc. 的商標。產品隨附軟體。 DTS, Inc. 版權所 有。

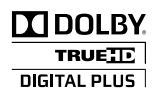

依據 Dolby Laboratories 之授權製造。 Dolby 與雙 D 符號為 Dolby Laboratories 之商標。

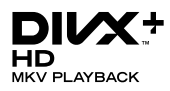

DivX ® 、DivX Certified ® 、DivX Plus™ HD 以及相關標誌為 DivX, Inc. 的商標,獲得授權 使用。

關於 DIVX VIDEO:DivX® 是 DivX, Inc. 創立 的數位視訊格式。此為正式的 DivX Certified® 裝置,能播放 DivX 視訊。 請造訪 divx.com 了解更多資訊,並下載軟體工具將檔案轉換為 DivX 視訊。

關於 DIVX VIDEO-ON-DEMAND:DivX Certified ® 裝置必須先註冊才能播放購買的 DivX Video-on-Demand (VOD) 電影。 要 取得註冊碼,請在您的裝置設定選單中,找出 DivX VOD 的部分。 請造訪 vod.divx.com 瞭 解更多有關如何完成註冊等資訊。

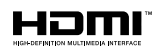

HDMI、HDMI 標誌以及 High-Definition Multimedia Interface (HDMI, 高書質媒體介 面) 為 HDMI Licensing LLC 在美國及其他國 家的商標或註冊商標。

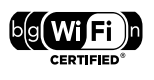

Wi-Fi CERTIFIED 標誌為 Wi-Fi Alliance 的認 證標誌。

### Made for **圖iPod** 口iPhone

「iPod 專用」和「iPhone 專用」意指該電子 配件產品專為連接 iPod 或 iPhone 而設計, 通過開發者認證,符合 Apple 效能標準。 對 該裝置操作或相容性方面的安全與法規標 準,Apple 概不負責。 請注意,本配件與 iPod 或 iPhone 搭配使用可能會影響無線效能。 iPod 和 iPhone 是 Apple Inc. 在美國 及其他 國家的註冊商標。

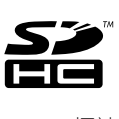

SDHC 標誌為 SD-3C, LLC 的商標。

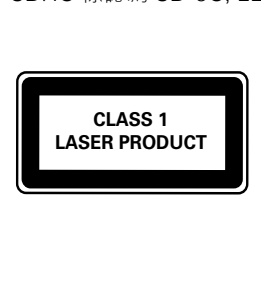

## <span id="page-7-0"></span>4 重要事項

在您開始使用家庭劇院之前,請先閱讀並瞭解 所有指示。 未遵守指示而造成的損壞, 恕不 在保固責任範圍內。

### <span id="page-7-1"></span>安全

#### 電擊或火災的風險!

- • 請勿讓產品及配件暴露在雨或水中。 請勿 將花瓶等液體容器放置在產品附近。 若不 慎將水濺灑於本產品或滲入機內,請立即 拔除電源。 聯絡 Philips 顧客服務中心, 進行檢查後再使用產品。
- • 請勿將本產品及配件直接靠近火燄或熱 源,也勿直接曝曬於陽光下。
- 請勿將物品插入產品通風孔或其他開口 中。
- • 在電源插頭或電器連接器用作中斷連接 装置之處,中斷連接裝置應保持隨時可進 行操作。
- 雷暴來臨前,請先將本產品插頭拔下。<br>• 拔除電源線時,務必然插頭部位拉想。
- 拔除電源線時,務必從插頭部位拉起,切 莫拉扯纜線。

#### 短路或火災的風險!

將本產品接上電源插座之前,請確認插座 電壓與印在產品背面或底部的數值相同。 若兩者的電壓不符,切勿將本產品接上該 電源插座。

#### 家庭劇院損害或毀壞的風險!

- 如果是可掛壁的產品,僅限使用隨附的 璧掛支架。 將壁掛牢牢固定於牆上,牆 壁必須能支撐本產品與壁掛的總重量。 Koninklijke Philips Electronics N.V. 對 於以不正確的壁掛方式安裝電視而發生意 外、損害或毀壞的案例不負任何責任。
- 如果揚聲器附有底座,則僅限使用隨附的 底座。 將底座牢牢固定至揚聲器。 底座 組合後,請將其置於水平、穩定,且能夠支 持揚聲器與底座整體重量的表面。
- 請勿將本產品或仟何物品置於電源線或其 他任何電子器材上。
- • 若運送本產品時溫度低於 5°C,則開箱後 應待機體回溫至室溫,再插上電源。
- • 打開時會有可見及不可見的雷射輻射。 請 避免受雷射光束照射。
- ·<br>請勿觸摸光碟插槽內的光碟光纖鏡頭。
- 產品零組件可能以玻璃製成。 請小心處 理,以避免受傷和損壞。

### 有過熱危險!

請勿將本產品放置於狹隘的空間。 本產品 周圍務必至少預留四英吋的空間以保持通 風。 請確保勿使窗簾或其他物品遮蓋本產 品的通風孔。

#### 污染的風險!

- 請勿混用電池 (新舊混用或碳鹼性電池混 用等)。
- 若電池電量耗盡或長時間不使用遙控器 時,請將電池取出。
- 電池內含化學物質,請妥善丢棄。

#### 誤食電池的風險!

產品/遙控器含有一個鈕扣型電池,可能會 遭到誤食。 請勿讓孩童接觸電池!

### <span id="page-7-2"></span>保護您的產品

- • 請勿將光碟以外的任何物品放入光碟插 槽中。
- 請勿將歪曲或破裂的光碟放入光碟插槽 中。
- 若長期不使用產品,請將光碟插槽中的光 碟取出。
- 請僅使用超細纖維布料清潔產品。

### <span id="page-7-3"></span>保護環境

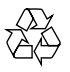

您的產品是使用高品質材質和元件所設計製 造,可回收和重複使用。

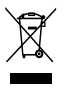

當產品附有打叉的附輪回收筒標籤時,代表 產品適用於歐洲指令 (European Directive) 2002/96/EC。 請取得當地電子產品分類收集 系統的相關資訊。

根據當地法規處理,請勿將廢棄產品當作一般 家庭垃圾棄置。

正確處理廢棄產品有助於避免對環境和人類健 康帶來潛在的負面影響。

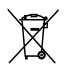

您的產品包括了符合歐洲指令 (European Directive) 2006/66/EC 的電池,不得與其他一 般家用廢棄物一併丟棄。

請注意有關電池分類收集的當地法規,正確處 理廢棄產品有助於避免對環境和人類健康帶來 負面影響。

### <span id="page-8-0"></span>3D 健康警告

如果您或您的家人有癲癇或光敏性癲癇的病 史,在觀看閃爍光源、快速影像序列、3D 影片 之前,請先諮詢醫師。

為避免造成不適,例如頭昏眼花、頭痛或頭暈 等,我們不建議長時間觀看 3D。 如果您感到 任何不適,請停止觀看 3D 並且暫時不要從事 任何可能發生危險的活動 (例如開車),直到症 狀完全消失為止。 如果症狀持續,請勿在未諮 詢醫師的情況下繼續觀看 3D。

兒童觀看 3D 期間,父母應在旁陪伴,確保他 們不會發生任何上述的不適狀況。 由於六歲以 下兒童的視覺系統尚未發展成熟,因此不建議 讓他們觀看 3D。

## <span id="page-8-1"></span>5 您的家庭劇院

感謝您購買本產品,歡迎使用 Philips 產品! 請至 www.philips.com/welcome 登錄您的家 庭劇院,以獲得 Philips 的完整支援。

<span id="page-8-2"></span>主裝置

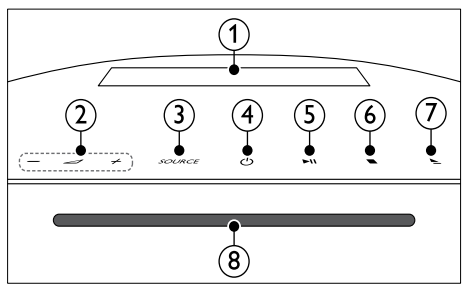

- (1) 顯示面板
- (2) △+/- (音量) 提高或降低音量。
- 3 SOURCE 選擇家庭劇院的音訊或視訊來源。
- d (待機 開啟) 開啟家庭劇院電源或切換待機。
- (5) ▶Ⅱ(播放/暫停) 開始、暫停或繼續播放。
- $\circ$  ( $\bullet$ )  $\blacksquare$  (停止) 停止播放。
- (7) ▲(開啟/關閉) 打開或關閉光碟插槽,或退出光碟。
- (8) 光碟插槽

### <span id="page-9-0"></span>遙控器

本章節包括遙控器概覽。

### <span id="page-9-1"></span>概要

以遙控器控制您的家庭劇院。

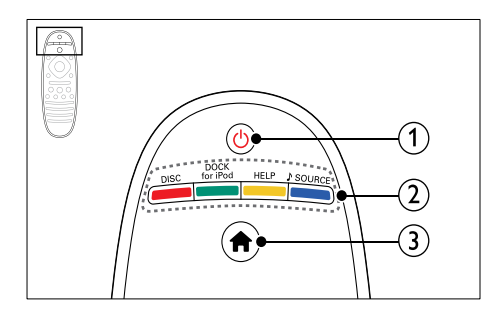

- a (待機 開啟)
	- 開啟家庭劇院電源或切換待機。
	- EasyLink 啟用時,請至少按住三秒, 將所有連接的 HDMI CEC 相容裝置 切換至待機。
- (2) 來源按鈕 / 彩色按鈕
	- 彩色按鈕:選取藍光光碟的工作或 選項。
	- DISC:切換至光碟來源。
	- DOCK for iPod: 切換 Philips iPod 或 iPhone 底座。
	- • HELP:存取螢幕上的說明。
	- • SOURCE:選取一個音訊輸入來源 或收音機來源。
- (3) ← (基本畫面) 進入首頁選單。

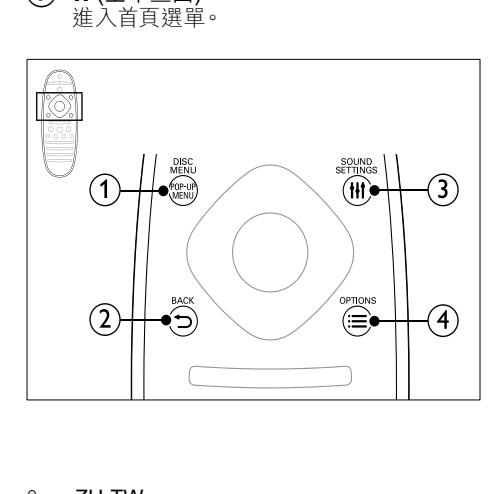

- 1 POP-UP MENU/DISC MENU 在您播放光碟時,存取或退出光碟選單。
- $(2)$  D BACK
	- 返回 |--個選單畫面。
	- • 在收音機模式中,按住以清除目前預 設的收音機電台。
- $\Omega$   $\mu$  SOUND SETTINGS
	- 存取或退出音效選項。

#### $\textcircled{4} \equiv \text{OPTIONS}$

- 在播放光碟或 USB 儲存裝置時存取 更多播放選項。
- • 在收音機模式中,設定廣播電台。

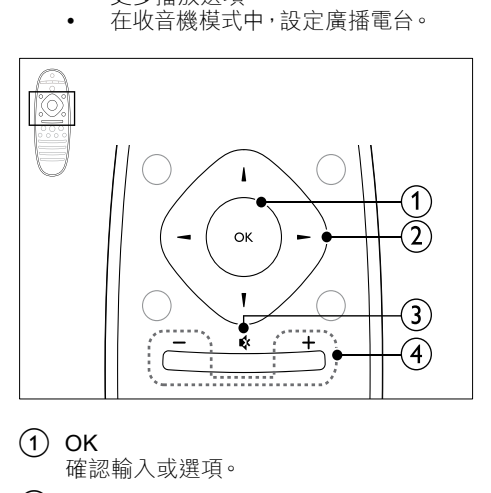

- $(1)$  OK
	- 確認輸入或選項。
- (2) 導航按鈕
	- • 瀏覽選單。
		- • 在收音機模式中,可按左鍵或右鍵開 始自動搜尋。
		- • 在收音機模式中,可按上下鍵調整電 台頻率。
- (3) ☆(靜音)
	- 靜音或還原音量。
- d +/- (音量)

提高或降低音量。

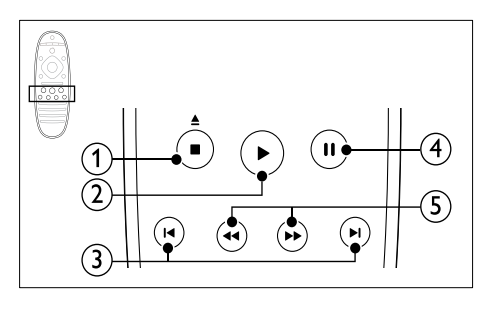

### (1) ■(停止) / ▲ (取出/ 開啟/關閉)

- 停止播放。
- 按住三秒以打開或關閉光碟插槽,或 退出光碟。
- (2) ▶ (播放) 開始或繼續播放。
- **③ 14/▶I**(上一步/下一步) 跳至上一個或下一個曲目、章節或檔 案。
	- • 在收音機模式中,選擇預設的電台。
- (4) Ⅱ(暫停) 暫停播放。
- (5) 44/▶▶ (倒轉/快轉) 快轉或倒轉搜尋。 重複按即可變更搜尋 速度。

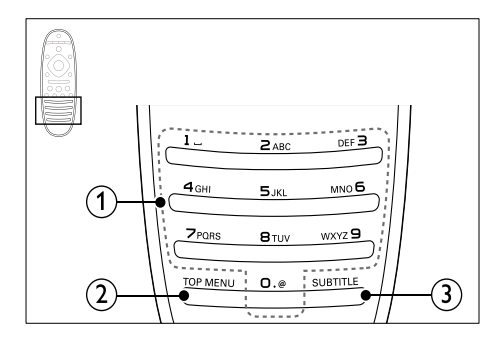

- (1) 字母數字按鈕
	- • 輸入數值或字母 (使用 SMS 方式輸 入)。
	- • 在收音機模式中,選擇預設的電台。
- $(2)$  TOP MENU 進入視訊光碟的主選單。
- $\Omega$  SUBTITLE 選擇影片的字幕語言。

### <span id="page-10-2"></span>EasyLink 控制功能

有了 [Easylink,您可以使用家庭劇院遙控器的](#page-28-1) [以下按鈕來控制家庭劇院和電視。](#page-28-1) (請參見第 [27](#page-28-1) 頁的 'EasyLink')

- • (待機 開啟):按住可將您的家庭劇院、 電視和連接的裝置切換為待機。
- ▶(播放):將視訊光碟放入光碟插槽後, 電視會從待機狀態醒來,然後開始播放 光碟。

## <span id="page-10-0"></span>6 連接家庭劇院

本章節將協助您連接家庭劇院與電視及其他 裝置。

如需家庭劇院和附件的基本連接資訊,請參閱 快速入門指南。 如需完整的互動式指南,請 參閱:www.connectivityguide.philips.com。

### 備註

- 如需辨識產品機型與電源供應功率,請參閱 產品背面或底部的機型牌。
- 在您執行或變更任何連線時,請確實拔除所 有裝置的電源。

### <span id="page-10-1"></span>揚聲器

定位、連接,並安裝揚聲器以獲得最佳環繞 音效。

#### <span id="page-10-3"></span>位置

揚聲器位置在建立環繞音效效果方面扮演重 大的角色。

為獲得最佳結果,請按下列所示放置您的揚聲 器和重低音揚聲器。

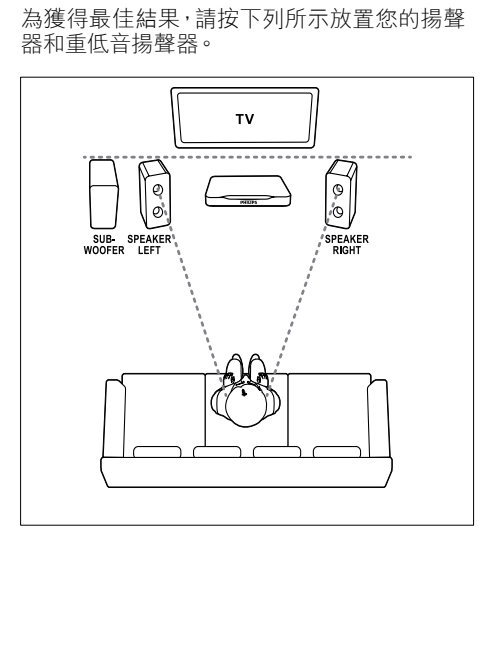

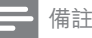

• 環繞音效取決於各種因素,例如房間形狀和 大小、牆壁和天花板的類型、窗戶和反射面, 以及揚聲器音響。

請遵循這些一般原則,然後安裝您的重低音喇 叭。<br>1

- 坐下位置: 這是您聆聽區域的中心。
- 2 SPEAKER LEFT (揚聲器左方) 與 SPEAKER RIGHT (揚聲器右方) 揚聲器: 將您的左右揚聲器放在前方,與主裝置成 弧形,且與主裝置等距離,使兩個揚聲器 和您坐下位置的距離相等。 為了獲得最佳 效果,請將揚聲器朝向座位位置,並將揚 聲器置於近耳朵高度之處 (坐下時)。
- 3 SUBWOOFER (重低音喇叭): 將重低音喇叭放在距離電視左或右側至少 一公尺處。 與牆壁的距離請保留約十公 分的空間。

### <span id="page-11-3"></span>連接

依照快速入門指南中所述步驟,將揚聲器和重 低音喇叭連接至您的家庭劇院。

### <span id="page-11-5"></span>設定

透過音訊選單設定重低音喇叭。

- 1 請按照快速入門指南,連接重低音喇叭。<br>2 按下家庭劇院遙控器上的▲(基本書面)
- 按下家庭劇院遙控器上的 俞 (基本畫面), 然後選擇 [安裝] > [音訊] > [重低音喇叭音 量]。
- 3 變更音量。

### <span id="page-11-0"></span>接頭

連接其他裝置到您的家庭劇院。

<span id="page-11-2"></span>左側

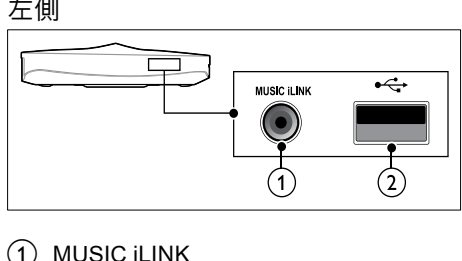

### $(1)$  MUSIC ILINK

MP3 播放機的音效輸入插孔。

 $(2) \leftrightarrow (USB)$ USB 儲存裝置的音效、視訊或相片輸入 插槽。

<span id="page-11-1"></span>右側

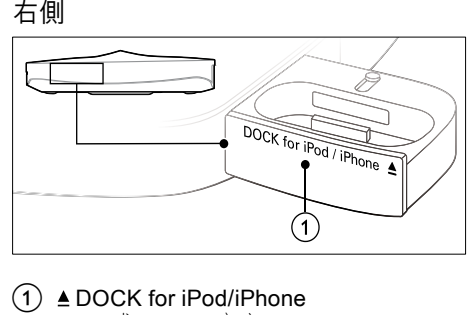

 $\Omega$   $\triangle$  DOCK for iPod/iPhone iPod 或 iPhone 底座。

### 後左

<span id="page-11-4"></span>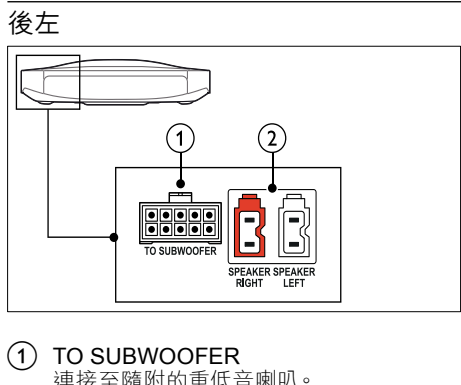

- $(1)$  TO SUBWOOFER 連接至隨附的重低音喇叭。
- b SPEAKER RIGHT/SPEAKER LEFT 連接至隨附的揚聲器。

### <span id="page-12-3"></span>後中央

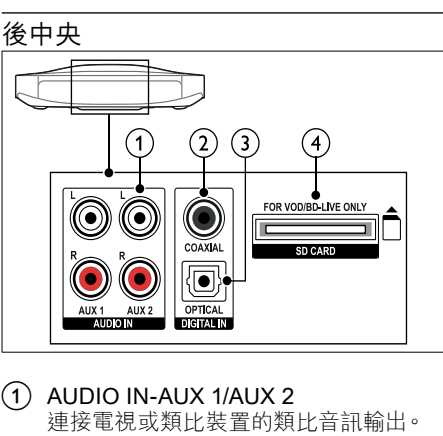

- $(1)$  AUDIO IN-AUX 1/AUX 2 連接電視或類比裝置的類比音訊輸出。
- $(2)$  DIGITAL IN-COAXIAL 連接電視或數位裝置的同軸音訊輸出。
- (3) DIGITAL IN-OPTICAL 連接電視或數位裝置的光纖音訊輸出。
- $(4)$  SD CARD-FOR VOD/BD-LIVE ONLY SD 卡插槽。 SD 卡可用於租借線上影片 和存取 BD-Live。

<span id="page-12-1"></span>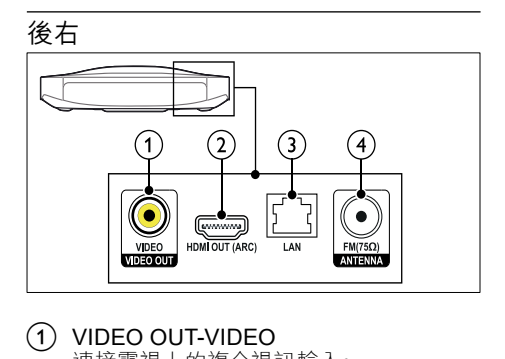

- a VIDEO OUT-VIDEO 連接電視上的複合視訊輸入。
- $(2)$  HDMI OUT (ARC) 連接電視的 HDMI 輸入。
- $(3)$  LAN 連接寬頻數據機或路由器上的 LAN 輸 入。
- $\overline{a}$  ANTENNA FM 75  $\Omega$ 來自天線、纜線或衛星的輸入訊號。

### <span id="page-12-0"></span>連接電視

將您的家庭劇院連接到電視以觀賞視訊。 您 可透過家庭劇院揚聲器收聽電視節目的音訊。 使用家庭劇院和電視提供的最佳品質連線。

### <span id="page-12-2"></span>選擇 1:透過 HDMI (ARC) 連接電視

#### 最佳品質視訊

您的家庭劇院支援 HDMI 1.4 版 - 音訊回傳通 道 (Audio Return Channel,ARC)。 為了方便 快速地進行安裝,如果您的電視與 HDMI ARC 相容,請透過 HDMI ARC 連線連接您的家庭 劇院和電視。

運用 HDMI ARC,不需要其他音訊線,即可從 您的家庭劇院播放電視的音訊。

1 使用高速 HDMI 纜線, 連接家庭劇院的 HDMI ARC 接頭和電視的 HDMI OUT (ARC) 接頭。

電視的 HDMI ARC 接頭可能會標示為 HDMI IN 或 HDMI。 如需電視接頭的詳 細資訊,請參閱電視使用手冊。

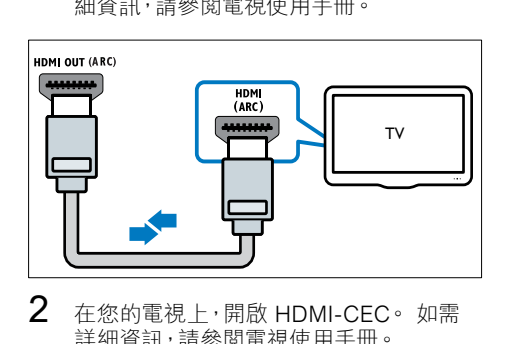

- 2 在您的電視上,開啟 HDMI-CEC。如需 詳細資訊,請參閱電視使用手冊。
	- » 您在家庭劇院上播放光碟時,電視上 會自動顯示視訊,且家庭劇院會自動 播放音訊。
- $3$  [如果您的家庭劇院不會自動播放電視的音](#page-14-1) [訊,請手動設定音訊](#page-14-1) (請參見第 [13](#page-14-1) 頁的 設定連接裝置的音訊')。

### <span id="page-13-1"></span>選擇 2:透過 HDMI 連接電視

#### 最佳品質視訊

如果您的電視與 HDMI ARC 不相容,請透過 標準 HDMI 連線連接您的家庭劇院和電視。 採用標準 HDMI [連線時,您需要一條額外的音](#page-13-0) [訊線以透過家庭劇院播放電視的音訊](#page-13-0) (請參見 第 [12](#page-13-0) 頁的 '連接電視及其他裝置的音訊')。<br>1 使用高速 HDMI 纜線,連接家庭劇院的

1 使用高速 HDMI 纜線,連接家庭劇院的 HDMI 接頭和電視的 HDMI OUT (ARC) 接頭。

電視的 HDMI 接頭可能會標示為 HDMI IN。

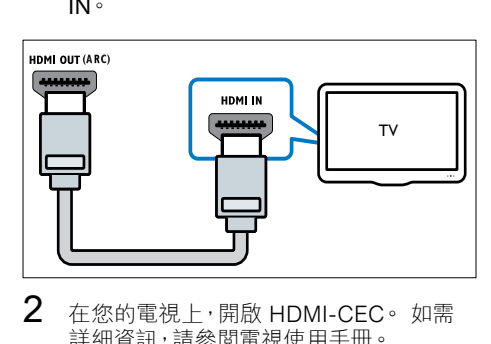

- $2$  在您的電視上,開啟 HDMI-CEC。 如需 詳細資訊,請參閱電視使用手冊。
	- » 您在家庭劇院上播放光碟時,電視上 會自動顯示視訊,且家庭劇院會自動 播放音訊。
- $3$  [若要透過家庭劇院播放電視節目的音訊,](#page-13-0) [請連接一條額外的音訊線](#page-13-0) (請參見第 [12](#page-13-0) 頁的 '連接電視及其他裝置的音訊')。
- $4$  [如果您的家庭劇院不會自動播放電視的音](#page-14-1) [訊,請手動設定音訊](#page-14-1) (請參見第[13](#page-14-1)頁的 設定連接裝置的音訊')。
	- 備註
	- 如果您的電視有 DVI 接頭, 則可以使用 HDMI/DVI 配接器連接電視。

### <span id="page-13-2"></span>選擇 3:透過複合視訊連接電視

#### 視訊基本畫質

如果您的電視沒有 HDMI 接頭,請透過複合視 訊連線連接家庭劇院和電視。 複合視訊連線 不支援高畫質視訊。

[採用複合視訊連線時,您需要一條額外的音訊](#page-13-0) [線以透過家庭劇院播放電視的音訊](#page-13-0) (請參見第 [12](#page-13-0) 頁的 '連接電視及其他裝置的音訊')。

1 使用複合視訊線,連接家庭劇院的 VIDEO 接頭和電視的複合視訊接頭。 複合視訊接頭可能會標示為 AV IN、VIDEO IN、COMPOSITE、或 BASEBAND。

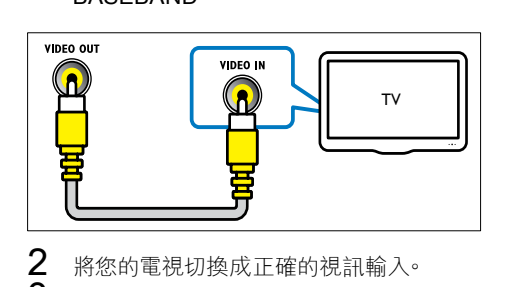

- 2 將您的電視切換成正確的視訊輸入。<br>3 若要添過家庭劇院獎放電視節日的
- 若要透過家庭劇院播放電視節目的音訊, [請連接一條額外的音訊線](#page-13-0) (請參見第 [12](#page-13-0) 頁的 '連接電視及其他裝置的音訊')。

在您的家庭劇院上,重複按 SOURCE 以選取 正確的音訊輸入。

### <span id="page-13-0"></span>連接電視及其他裝置的音訊

诱過您的家庭劇院播放電視或其他裝置的音 訊。

使用電視、家庭劇院及其他裝置提供的最佳品 質連線。

備註

- 此使用手冊中的音訊連線僅為建議。 您也可 以使用其他連線。
- 當透過 HDMI ARC 連接家庭劇院和電視 時,不需要連接音訊。

#### <span id="page-13-3"></span>選擇 1:透過數位光纖纜線連接音訊

#### 最佳音質

使用光纖纜線,連接家庭劇院的 OPTICAL OUT 接頭和電視或其他裝置的 OPTICAL 接 頭。

數位光纖接頭可能標示為 SPDIF、SPDIF OUT 或 OPTICAL。

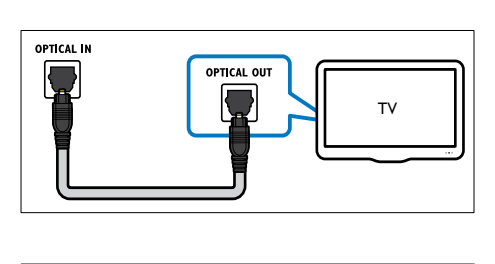

### <span id="page-14-2"></span>選擇 2:透過數位同軸纜線連接音訊

#### 良好音質

使用同軸纜線,連接家庭劇院的 COAXIAL/ DIGITAL OUT 接頭和電視或其他裝置的 COAXIAL 接頭。

數位同軸接頭可能標示為 DIGITAL AUDIO OUT。

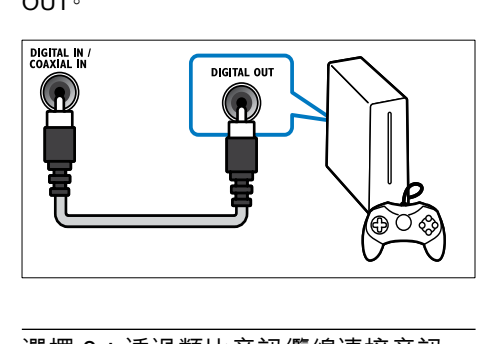

### <span id="page-14-3"></span>選擇 3:透過類比音訊纜線連接音訊

### 基本音質

使用類比纜線,連接家庭劇院的 AUDIO OUT 接頭和電視或其他裝置的 AUX 接頭。

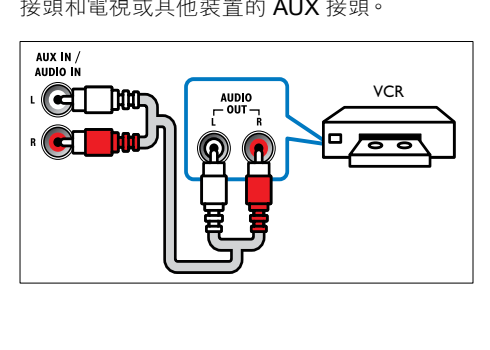

### <span id="page-14-1"></span>設定連接裝置的音訊

當您連接裝置和家庭劇院時,請檢查音訊設 定。

- 1 在您的電視和其他裝置上,開啟 HDMI-CEC。 如需詳細資訊,請參閱電視及其他 裝置的使用手冊。
- 2 從電視揚聲器選單選取 [Amplifier] (擴大 機)。 如需詳細資訊,請參閱電視使用手 冊。
- $3$  [在您的家庭劇院上,開啟](#page-29-2) [System Audio] Control] [\(系統音訊控制\),然後將所連接](#page-29-2) [裝置的音訊對應至家庭劇院的正確接頭](#page-29-2) (請參見第 [28](#page-29-2) 頁的 '從家庭劇院播放音 訊')。

如果連接的裝置與 HDMI-CEC 不相容,請重 複按家庭劇院上的 SOURCE 以選取正確的音 訊輸入。

### <span id="page-14-0"></span>電腦和網際網路

將您的家庭劇院連接到電腦網路和網際網路, 享受:

- 來自電腦的串流多媒體內容:[播放來自電](#page-24-0) [腦或網路上其他媒體伺服器的音樂、照](#page-24-0) [片和視訊。](#page-24-0) (請參見第 [23](#page-24-0) 頁的 '透過 DLNA 瀏覽 PC')
- Net TV (不適用於中國): [瀏覽](#page-27-0) Net TV 服 [務,以存取線上資訊、遊戲、新聞、音樂](#page-27-0) [及其他服務。](#page-27-0) (請參見第 [26](#page-27-0) 頁的 '瀏覽 Net TV')
- 軟體更新:[透過網路更新家庭劇院軟體。](#page-32-3) (請參見第 [31](#page-32-3) 頁的 '透過網際網路更新 軟體')

### 注意

• 在嘗試連接家庭劇院和電腦網路之前,請先 熟悉網路路由器,媒體伺服器軟體和網路 連線原則。 必要時,請閱讀網路元件隨附 的說明文件。 對於資料的遺失、損壞或毀 損,Philips 概不負責。

### <span id="page-15-1"></span>有線網路連線

透過網路纜線將家庭劇院連接到路由器。 需要配備:

- • 網路路由器 (具備 DHCP)。
- • 網路線 (RJ45 直列纜線)。
- [安裝媒體伺服器軟體的電腦](#page-25-0) (請參見第 [24](#page-25-0) 頁的 '設定媒體伺服器軟體')。
- 若為 Net TV 與軟體更新,請確認網路路 由器可存取網路,而且未受防火牆或其他 安全系統限制。

### <span id="page-15-2"></span>設定有線網路

請依下列所示,將家庭劇院連接到路由器,然 後開啟裝置電源。

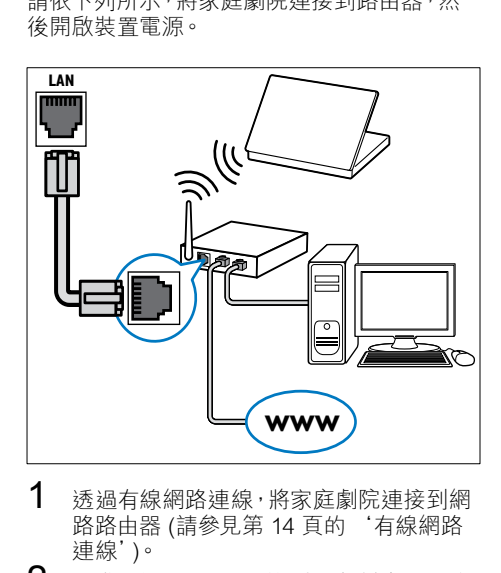

- 1 诱渦有線網路連線,將家庭劇院連接到網 路路由器 (請參見第 [14](#page-15-1) 頁的 '有線網路 連線')。
- $2$  開啟電視電源,並切換到家庭劇院的正確 來源。
- 3 請按 俞(基本畫面)。<br>4 選擇 [安裝], 然後按
- 4 選擇 [安裝],然後按 OK。<br>5 <sup>選擇 [细路] > [细路字基]</sup>
- 選擇 [網路] > [網路安裝] > [有線網路 (乙太網路)],然後按下 OK。
- $6$  請依照電視上的説明完成設定。
	- » 家庭劇院可以連線至網際網路。 如 果連線失敗,請選擇 [重試],然後 按 OK。
- $7$  撰擇 [結束],然後按 OK 退出。

<span id="page-15-4"></span>檢查有線網路設定

- 1 請按 ★ (基本畫面)。<br>2 選擇 [安裝],然後按
- 2 選擇 [安裝]<sup>,</sup>然後按 OK<sup>。</sup><br>3 <sup>選</sup>擇 [網路] > [檢視網路
- 撰擇 [網路] > [檢視網路設定],然後按 OK。
	- » 顯示目前的網路設定。

### <span id="page-15-0"></span>無線網路連線

透過無線網路連線將家庭劇院連接到路由器。 需要配備:

- • 網路路由器 (具備 DHCP)。
- [安裝媒體伺服器軟體的電腦](#page-25-0) (請參見第 [24](#page-25-0) 頁的 '設定媒體伺服器軟體')。
- 若為 Net TV 與軟體更新,請確認網路路 由器可存取網路,而且未受防火牆或其他 安全系統限制。

### <span id="page-15-3"></span>設定無線網路

您的家庭劇院具有內建的 Wi-Fi,方便您存取無 線網路。 請依下列所示,將家庭劇院連接到路 由器,然後開啟裝置電源。

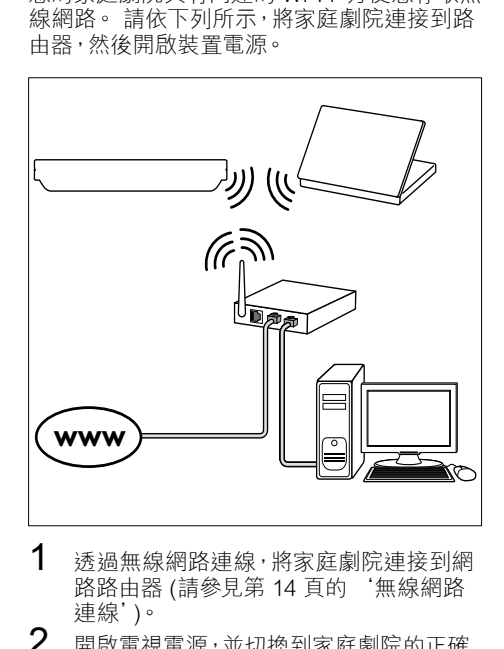

- 1 诱過無線網路連線,將家庭劇院連接到網 路路由器 (請參見第 [14](#page-15-0) 頁的 '無線網路 連線')。
- $2$  開啟電視電源,並切換到家庭劇院的正確 來源。
- $\frac{3}{4}$  請按  $\bigstar$  (基本畫面)。
	- 撰擇 [安裝],然後按 OK。

繁體中文

#### 5 選擇 [網路] <sup>&</sup>gt; [網路安裝] <sup>&</sup>gt; [無線 (Wi-Fi)],然後按下 OK。

- $6$  請依照電視上的説明完成設定。
	- » 家庭劇院可以連線至網際網路。 如 果連線失敗,請選擇 [重試],然後 按 OK。
- $7$  選擇 [結束],然後按 OK 退出。

### <span id="page-16-3"></span>檢查無線網路設定

- 1 請按 ★ (基本畫面)。<br>2 選擇 [安裝],然後按
- 2 選擇 [安裝],然後按 OK。<br>3 選擇 [網路] > [檢視無線]
- 選擇 [網路] > [檢視無線設定],然後按 OK。
	- » 顯示目前的 Wi-Fi 設定。

### <span id="page-16-2"></span>為您的家庭劇院命名

請為您的家庭劇院命名,以便輕鬆在網路上識 別您的家庭劇院。

- 1 開啟電視電源,並切換到家庭劇院的正確 來源。
- 2 請按 ★ (基本畫面)。<br>3 選擇 [安裝],然後按
- 3 選擇 [安裝],然後按 OK。<br>4 選擇 [網路] > [為你的產品
- 選擇 [網路] > [為您的產品命名: ],然後按 OK。
- $5\;$  按 字母數字按鈕 以輸入名稱。
- 選擇 [完成],然後按 OK 退出。

## <span id="page-16-0"></span>7 使用您的家庭劇院

本章節能協助您使用家庭劇院,播放多種來 源的媒體。

#### 開始之前

- 依照快速入門指南和螢幕上説明中所述步 驟,連接所有必要的連線。
- 完成首次設定。當您首次開啟家庭劇院 時會出現首次設定。 若您未完成首次設 定,系統會在每次開啟家庭劇院時提示您 完成設定。
- 將電視切換到家庭劇院的正確來源。

### <span id="page-16-1"></span>選擇音效

本章節將協助您為視訊或音樂選擇最理想的 音效<br>**1** 請

- 1 清按 \\ SOUND SETTINGS。<br>2 按 導航按鈕 (左/右) 存取書面
- 按 導航按鈕 (左/右) 存取書面上的音效選 項。

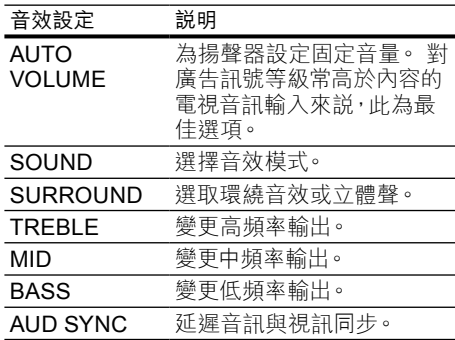

- 3 選取一個選項,然後按 OK。
	- 按 → BACK 退出。 如果您未在一分鐘內按下任何按鈕,則會 自動退出選單。

### <span id="page-16-4"></span>自動音量

開啟自動音量可在切換不同的來源時保持固定 的音量。<br>1 請援

- 1 請按 ₩ SOUND SETTINGS。<br>2 撰擇 AUTO VOLUME · 然後按
- 2   選擇 AUTO VOLUME<sup>,</sup>然後按 OK。<br>3 按 導航按鈕 (上/下),選擇 ON 或 OF
- 3 按導航按鈕 (上/下),選擇 ON 或 OFF。<br>4 <sub>請坊 OK</sub> 確認。
- 請按 OK 確認。

### <span id="page-17-1"></span>音效模式

根據您的影片或音樂,選擇預先定義的音效模 式。<br>**1** 

- 1 請按 <del>II</del> SOUND SETTINGS。<br>2 選擇 SOUND ·然後按 OK。
- 2 選擇 SOUND,然後按 OK。<br>3 法道航按钮 (上瓜)選取顯
	- 按 導航按鈕 (上/下) 選取顯示面板上的設 定:
		- • MOVIE:享受劇院音場體驗,特別針 對電影強化。
		- MUSIC:還原原始錄音環境,無論錄 音室或現場。
		- ORIGINAL: 體驗電影或音樂的原音 重現,未添加任何音場效果。
		- • NEWS:最佳化演講與清楚人聲,讓 您聽清楚一字一句。
		- GAMING: 令人震攝的娛樂音效, 最 適合熱血沸騰的電玩遊戲或喧鬧的派 對場合。
- $4\>$  請按 OK 確認。

### <span id="page-17-4"></span>環繞音效模式

使用環繞音效模式,體驗彷彿置身其中的音訊 享受。

- 1 請按 SOUND SETTINGS。
- 2 黑擇 SURROUND,然後按 OK。<br>3 法遵航按鈕 (上小) 選擇下列設
- 按 導航按鈕 (上/下),選擇下列設定:
	- • AUTO:以音訊串流為準的環繞音效。
	- VIRTUAL SURR: 虛擬環繞。
	- • STEREO:二聲道立體聲。 適合聆 聽音樂。
- $4\>$  請按 OK 確認。

### <span id="page-17-3"></span>等化器

變更家庭劇院的高頻 (高音)、中頻 (中音) 以及 低頻 (低音) 設定。<br>1 請按 \\ SOUN

- 1 請按 SOUND SETTINGS。
- 選擇 TRFBI F > MID 或 BASS, 然後按 OK。
- $3$  請按 導航按鈕  $(\pm/\overline{F})$ , 變更頻率。
- 請按 OK 確認。

### <span id="page-17-0"></span>光碟

您的家庭劇院可以播放 DVD、VCD、CD 和 藍光光碟。 也可以播放您在家製作的光碟, 例如照片和音樂的 CD-R 光碟。

需要配備:

- 若為音訊或 2D 影片:
- 家庭劇院和電視之間的音訊和視訊連線。
- 音訊或視訊光碟。
- 若為 3D 影片:
	- • 3D 電視。
	- 家庭劇院和電視之間的 HDMI 連線。
	- 藍光 3D 光碟。
- 與 3D 電視相容的 3D 眼鏡。

### <span id="page-17-2"></span>播放光碟

- 1 將光碟放入家庭劇院中。
	- → 您的電視會切換至正確的來源,並自 動開始播放光碟。
- 2 如果光碟未自動開始播放,請按 DISC 或 選取首頁選單中的 [播放光碟],然後按 OK。
- $3$  若為 3D 影片,請戴上您的 3D 眼鏡。<br> $4$  #法法法组以坎钊瑗站 /請參見第 17
- 按播放按鈕以控制播放 (請參見第 [17](#page-18-0) 頁 的 '播放按鈕')。

### 備註

• 若為 3D 視訊,快轉或倒轉搜尋內容時,以及 在其他播放模式中,影片會以 2D 播放。 當 回到正常播放時,則返回 3D 顯示。

#### $*<sub>1</sub>$ 秘訣

• [為避免畫面閃爍,請變更顯示面板的亮度。](#page-32-4) (請參見第 [31](#page-32-4) 頁的 '顯示面板')

### <span id="page-18-0"></span>播放按鈕

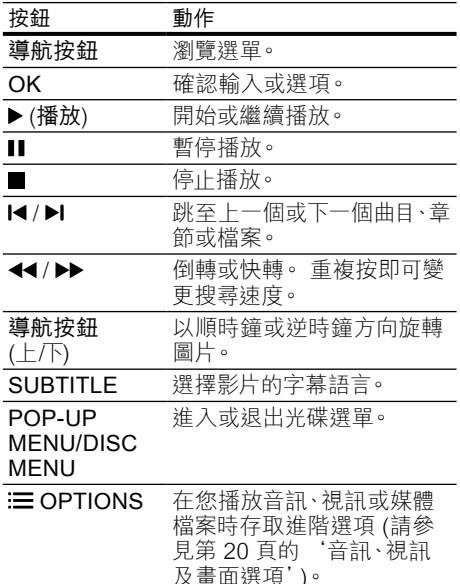

若為 DivX 和 WMV 等視訊格式:

- 若要停止播放,請按■。
- 若要從您停止處繼續播放視訊,請按下▶ (播放)。
- 要從頭開始播放視訊,請按下 OK。

### <span id="page-18-1"></span>在 2D 模式中播放 3D 光碟

如果您沒有 3D 電視,請以 2D 模式觀賞 3D 光碟。

- 1 請按 ♠ (基本畫面)。<br>2 選擇 [安裝] > [視訊]
- 選擇 [安裝] > [視訊] > [觀賞 3D 視訊] > [關閉]。
- $\frac{3}{4}$  請按 OK。
- 4 播放 Blu-ray 3D 光碟。
	- » 以 2D 呈現 3D 影片。

### 顯示 VCD 和 SVCD 的選單

顯示 VCD 或 SVCD 光碟上的內容選單。

- 1 請按 ★ (基本畫面)。<br>2 選擇 [安裝] > [偏好
- 2 選擇 [安裝] > [偏好設定],然後按 OK。<br>3 <sup>選摆 [VCD PRC] > [開啟],然後按 OK。</sup>
- 選擇 [VCD PBC] > [開啟],然後按 OK。

### 備註

• 要跳過內容選單,選取 [關閉]。

### <span id="page-18-3"></span>使畫面和音效同步

若音訊與視訊不同步,可將音訊延遲以配合視 訊。

- 】 請按 fi SOUND SETTINGS。<br>2 選擇 AUD SYNC<sup>,</sup>然後按 OK
- 2 選擇 AUD SYNC,然後按 OK。<br>3 安導航按鈕 (上/下) 同步音訊與
- 3 按導航按鈕 (上/下) 同步音訊與視訊。<br>4 ま埃 OK 確認。
- 請按 OK 確認。

### <span id="page-18-2"></span>藍光光碟上的 Bonus View

在支援 Bonus View 的藍光光碟上,當您播放 主要影片時觀賞額外的內容 (例如導演評論)。 Bonus View 也稱為子母畫面。

- 1 在藍光光碟選單中啟用 BonusView (子母 畫面)。
- $2 \times \mathbb{R}$  您播放主要影片時, 按下 : OPTIONS。 » 畫面會顯示選項選單。
- $3$  選擇 [PIP 選項] > [PIP], 然後按 OK。
	- → 依據視訊,顯示子母書面選項 [1] 或 [2]。
	- » 子母畫面視訊會於小視窗顯示。
- $4$  選擇 [第二音訊語言] 或 [第二字幕語言], 然後按 OK。
- $5\;$  選擇語言, 然後按 OK。

#### 備註

• 要關閉 Bonus View, 按 : OPTIONS, 選擇 [PIP 選項] > [關閉],然後按 OK。

### <span id="page-19-4"></span>藍光光碟上的 BD-Live

在具有 BD-Live 內容的藍光光碟上,您可以使 用其他功能,例如和導演在網際網路上聊天、 最新的電影預告片、遊戲、桌布和鈴聲。

#### 需要配備:

- 具有 BD-Live 內容的藍光光碟
- 網際網路連線
- 儲存裝置:
	- USB 儲存裝置,至少有 1 GB 記憶 體,或
	- SDHC Class 6 類型的 SD 記憶卡, 至少有 8 GB 記憶體。

備註

- BD-Live 服務因國家而異,並取決於光碟。
- 使用 BD-Live 時,內容供應者會存取光碟與 家庭劇院上的資料。

### <span id="page-19-2"></span>以 USB 儲存裝置存取 BD-Live

- 1 [將您的家庭劇院連接到家用網路及網際](#page-14-0) [網路](#page-14-0) (請參見第 [13](#page-14-0) 頁的 '電腦和網際網 路')。
- $2$  將 USB 儲存裝置連接至家庭劇院。
	- USB 儲存裝置用於儲存下載的 BD-Live 內容。
- 3 請按 <del>(</del>基本畫面)。<br>4 選擇 [安裝],然後按
- 4 選擇 [安裝],然後按 OK。<br>5 選擇 [進階] > [本機儲存]
- 選擇 [進階] > [本機儲存] > [USB], 然後 按下 OK。
- $6$  在光碟選單中選擇 BD-Live 圖示,然後按 OK。
	- » 系統開始載入 BD-Live。 載入所需時 間視光碟與您的網際網路連線而定。
- $7$  按 導航按鈕 瀏覽 BD-Live,然後按 OK 選取一個項目。

### <span id="page-19-1"></span>以 SD 卡存取 BD-Live

- 1 [將您的家庭劇院連接到家用網路及網際網](#page-14-0) [路。](#page-14-0) (請參見第 [13](#page-14-0) 頁的 '電腦和網際網 路')
- 2 將 SD 記憶卡插入家庭劇院的 SD CARD 插槽中。
	- → 首次插入 SD 記憶卡時,記憶卡會進 行格式化。 [格式化之後,請將記憶卡](#page-28-2) [留在家庭劇院中。](#page-28-2) (請參見第 [27](#page-28-2) 頁的 **格式化 SD 卡')**
- 3 請按 ← (基本畫面)。<br>4 選擇 [完準], 然後按
- 4 選擇 [安裝],然後按 OK。<br>5 <sup>選摆 [谁階] > [本機儲存]</sup>
- 選擇 [進階] > [本機儲存] > [SD 卡], 然後 按下 OK。
- $6$  在光碟選單中選擇 BD-Live 圖示,然後按 OK。
	- » 系統開始載入 BD-Live。 載入所需時 間視光碟與您的網際網路連線而定。
- $7$  按 導航按鈕 瀏覽 BD-Live,然後按 OK 選取一個項目。

### <span id="page-19-0"></span>清除記憶體

如果儲存裝置沒有足夠的記憶體以儲存 BD-Live 內容,請清除 USB 儲存裝置上的記憶 體。

- 1 請按 ♠ (基本畫面)。<br>2 選擇 [安裝],然後按
- 2 選擇 [安裝],然後按 OK。<br>3 <sup>選擇 [進陛]</sup> > [清除記憶<del>』</del>
	- 選擇 [進階] > [清除記憶體],然後按 OK。 » 如此將清除本機記憶體,並刪除您下 載至儲存裝置的 BD-Live 檔案。

#### <span id="page-19-3"></span>停用 BD-Live

要限制存取 BD-Live,請啟用 BD-Live 安全 性功能。<br>1 請

- 1 請按 <del>↑</del> (基本畫面)。<br>2 選擇 [安裝],然後按
- 2 選擇 [安裝] <sup>,</sup> 然後按 OK。<br>3 <sup>選</sup>擇 [進階] > IBD-I ive <del>?</del>
- 選擇 [進階] > [BD-Live 安全性] > [開啟], 然後按下 OK。
	- » BD-Live 存取將受到限制。

備註

• 您無法限制市售藍光光碟存取網際網路。

### <span id="page-20-0"></span>USB 儲存裝置

觀賞 USB 儲存裝置內的相片、音訊和視訊。 需要配備:

- • 針對 FAT 或 NTFS 檔案系統而格式化的 USB 儲存裝置,並支援大容量儲存級。
- 如果 USB 儲存裝置不適合接頭, 則需要 USB 延長線。

### 備註

- 您可以使用以 USB 連接的數位相機,如果 它們可以播放檔案而不需使用特別的電腦 程式。
- 若要播放來自於 USB 儲存裝置,且受到 DivX DRM 保護的檔案,請將家庭劇院透過 HDMI 纜線連接到電視。

### <span id="page-20-4"></span>播放檔案

1 將 USB 儲存裝置連接至家庭劇院。<br>2 請按 ★ (基本書面)。

#### 請按 ★ (基本畫面)。

» 畫面會顯示首頁選單。

- $3$  選擇 [瀏覽 USB],然後按 OK。 » 出現內容瀏覽器。
- 4 選擇檔案,然後按 OK。<br>5 按播放按鈕控制播放 (
- 按播放按鈕控制播放 (請參見第 [19](#page-20-2) 頁的 '播放按鈕')。

#### <span id="page-20-2"></span>播放按鈕

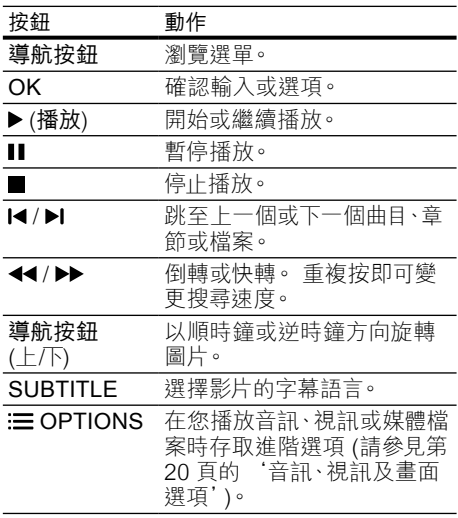

若為 DivX 和 WMV 等視訊格式:

- 若要停止播放,請按■。
- 若要從您停止處繼續播放視訊,請按下▶ (播放)。
- 要從頭開始播放視訊,請按下 OK。

### <span id="page-20-1"></span>DivX

從下列位置播放 DivX 視訊:

- [光碟](#page-17-0) (請參見第 [16](#page-17-0) 頁的 '光碟')、
- USB [儲存裝置](#page-20-0) (請參見第 [19](#page-20-0) 頁的 'USB 儲存裝置'),或
- [線上影片商店](#page-27-1) (請參見第[26](#page-27-1)頁的'租借 線上影片')。

#### 備註

• 若要播放來自於光碟、USB 儲存裝置或線上 影片商店,且受到 DivX DRM 保護的檔案,請 將家庭劇院透過 HDMI 纜線連接到電視。

### <span id="page-20-5"></span>DivX 的 VOD 代碼

在您購買 DivX 視訊並於家庭劇院播放前,請 先至 www.divx.com,使用 DivX VOD 代碼註 冊家庭劇院。<br>1 請按 ▲

- 1 請按 ♠ (基本畫面)。<br>2 選擇 [安裝],然後按
- 2 選擇 [安裝],然後按 OK。<br>3 選擇 [進階] > IDivX® VC
- 選擇 [進階] > [DivX® VOD 編碼], 然後按 OK。
	- » 畫面會顯示家庭劇院的 DivX VOD 註 冊碼。

### <span id="page-20-3"></span>字幕

如果您的視訊具有多重語言的字幕,請選取字 幕語言。

1 在播放視訊時,按下 SUBTITLE 選取語 言。

備註

- 請確認字幕檔案名稱和視訊檔案名稱相同。 例如,如果視訊檔案命名為「movie.avi」,請 將字幕檔案儲存為「movie.srt」或「movie. sub」。
- 您的家庭劇院可播放下列格式的字幕檔 案: .srt、sub、.txt、ssa、.ass、smi 及 .sami。 這些檔案不會出現在檔案瀏覽選單 中。
- 如果字幕沒有正確出現,請變更字元集。

### <span id="page-21-1"></span>字幕字元集

如果字幕沒有正確出現,請變更支援 DivX 字幕 的字元集。<br>1 請捞:

- 請按  $\equiv$  OPTIONS。 » 畫面會顯示選項選單。
- $2$  按 導航按鈕 選擇 [字元設定],然後按 OK。
- 3 選取字元集。

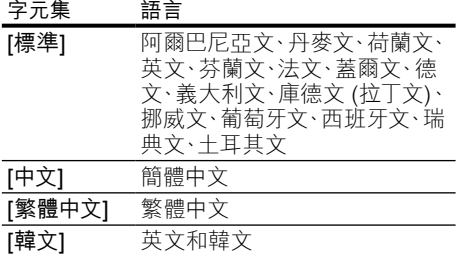

### <span id="page-21-0"></span>音訊、視訊及畫面選項

當您播放來自於光碟或 USB 儲存裝置的音 訊、視訊或媒體檔案時,請使用進階功能。

### <span id="page-21-3"></span>音訊選項

在播放音訊時,重複播放音訊曲目、光碟,或資 料夾。

- 1 重複按下: 三OPTIONS 以便在下列功能 中循環:
	- • RPT TRACK / RPT FILE:重複目前 的曲目或檔案。
	- **RPT DISC / RPT FOLDER: 重複光** 碟或資料夾中的所有曲目。
	- RPT RANDOM: 以隨機順序播放音 訊曲目。
	- • RPT OFF:關閉重複模式。

### <span id="page-21-2"></span>視訊選項

觀賞視訊時,選取字幕、音訊語言、時間搜尋及 畫面設定等選項。 依據視訊來源,某些選項無 法使用。

- 1  $\# := \Omega$ PTIONS
	- » 畫面會顯示視訊選項選單。
- 2 按下 導航按鈕 和 OK 以便選擇和變更:
	- [音訊語言]: 選擇影片的音訊語言。
- [字幕語言]: 選擇影片的字幕語言。
- [字幕位置調整功能]:變更螢幕上的 字幕位置。
- [資訊]: 顯示播放內容的相關資訊。
- [字元設定]: 選取支援 DivX 字幕的字 元設定。
- [時間搜尋]:輸入片段的時間,跳至視 訊的特定段落。
- [第二音訊語言]:選擇藍光視訊的第二 個音訊語言。
- [第二字幕語言]:選擇藍光視訊的第二 個字幕語言。
- [標題]:選擇特定標題。
- [章節]:選擇特定章節。
- [角度清單]: 選擇不同的攝影機角 度。
- [選單]: 顯示光碟選單。
- • [PIP 選項]:播放支援 Bonus View 的 藍光光碟時,顯示子母畫面視窗。
- [縮放]:放大視訊畫面或影像。 按 導 航按鈕 (左/右) 選擇縮放比例。
- [重複]: 重複播放章節或標題。
- [重複 A-B]: 標示章節或曲目中的兩點 ------<br>以重複播放,或關閉重複播放模式。
- [畫面設定]:選擇預先定義的色彩設 定。

### <span id="page-21-4"></span>畫面選項

檢視畫面時,放大畫面、旋轉畫面、為幻燈片增 加動畫,以及變更畫面設定。

- 1  $\#:=$  OPTIONS
	- » 畫面選項選單隨即出現。
- $2\;$  按下 導航按鈕 和 OK 以選取和變更下列 設定:
	- • [旋轉 +90]: 順時鐘 90 度旋轉相 片。
	- [旋轉-90]:將書面逆時鐘旋轉 90 度。
	- [縮放]: 放大視訊畫面或影像。 按 導 航按鈕 (左/右) 選擇縮放比例。
	- • [資訊]:顯示相片資訊。
	- [每張投影片延續時間]:選擇幻燈片中 每張相片的顯示速度。
	- [投影片動畫]:選擇幻燈片的動畫。
	- • [畫面設定]:選擇預先定義的色彩設 定。
	- [重複]:重複播放選擇的資料夾。

### <span id="page-22-6"></span>幻燈片

播放音訊時,存取有趣的功能,例如相片和音 樂幻燈片。

### <span id="page-22-1"></span>相片幻燈片

檢視儲存於光碟或 USB 儲存裝置的相片的幻 燈片。<br>1

- 選擇光碟或 USB 儲存裝置中的相片,然 後按▶(播放)。
- $2 \quad \frac{1}{2}$  按 三 OPTIONS。
- 按 導航按鈕 與 OK 選擇下列設定:
	- [投影片動畫]: 選擇幻燈片的動畫。
		- [每張投影片延續時間]: 選擇幻燈片中 每張相片的顯示速度。
- $4$  按■停止播放幻燈片。

### <span id="page-22-2"></span>音樂幻燈片

建立音樂幻燈片,以同時播放音樂和相片。

- 1 選擇音樂曲目,然後按 OK。<br>2 按 → BACK,然後前往相片
- 2 按 <del>つ</del> BACK,然後前往相片資料夾。<br>3 選擇相片,然後按 ▶ (播放) 開始播放
- 選擇相片,然後按▶(播放) 開始播放幻燈 片。
- 4 按■停止播放幻燈片。<br>5 再块一次■停止音樂。
- 再按一次 停止音樂。

### <span id="page-22-0"></span>收音機

聆聽您家庭劇院上的 FM 收音機,且能儲存多 達 40 個廣播電台。

#### 需要配備:

• FM 天線。

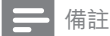

- 不支援 AM 及數位廣播。
- 如果沒有偵測到立體聲訊號,系統會提示您 重新設置廣播電台。
- 請將天線放在遠離電視或其他輻射來源,以 獲得最佳收訊品質。

### <span id="page-22-3"></span>調頻電台

- 1 依照快速入門指南中所述步驟連接 FM 天 線。
- 2 重複按 SOURCE 直到顯示面板上顯示 RADIO 為止。
	- » 如果您已經安裝廣播電台,會播放您 聆聽的最後一個頻道。
	- » 如果您尚未安裝任何廣播電台,AUTO INSTALL...PRESS PLAY 訊息會出現 在顯示面板上。 按▶(播放)。

繁體中文

 $3$  按下列按鈕,以聆聽或變更廣播電台:

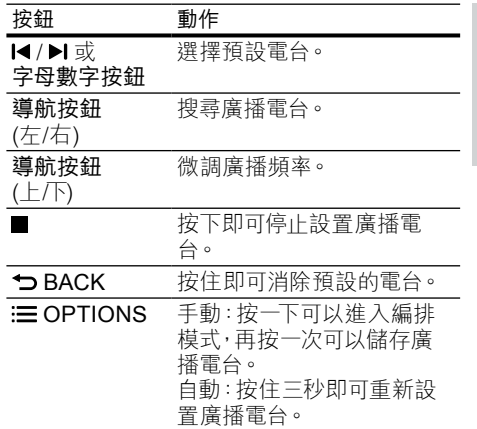

### <span id="page-22-4"></span>收聽廣播

- 1 重複按♪SOURCE 直到顯示面板上顯示 RADIO 為止。
	- 若要聆聽預設電台,請按 | す或▶|。
	- 若要搜尋廣播電台然後聆聽,請按 導 航按鈕 (左/右)。
- 2 按 +/- (音量) 以變更音量。

#### <span id="page-22-5"></span>變更調柵

部分國家可以在 50 kHz 及 100 kHz 間切換 FM 變更調柵。 切換變更調柵會清除所有預設 的廣播電台。

- 1 重複按♪SOURCE 直到顯示面板上顯示 RADIO 為止。
- 2 請按■。<br>3 按住▶(报
- 按住 ▶ (播放) 以切換為 50 kHz 或 100 kHz。

### <span id="page-23-0"></span>MP3 播放機

連接您的 MP3 播放器, 以播放音訊檔案或音 樂。

### 需要配備:

- MP3 播放器。
- 一條 3.5 公釐的立體聲音訊線。

### <span id="page-23-6"></span>播放音樂

- 1 依照快速入門指南中所述步驟,將 MP3 播放機連接到家庭劇院。
- 2 重複按 SOURCE 直到顯示面板上顯示 MUSIC I-LINK 為止。
- $3$  按 MP3 播放機上的按鈕, 以選擇與播放 音訊檔案或音樂。

### <span id="page-23-1"></span>iPod 或 iPhone

使用家庭劇院底座播放 iPod 或 iPhone 中的 音樂、電影和相片。

### 需要配備:

- • 一條 HDMI 纜線。
- 備註
- 當家庭劇院在 iPod 模式時,可為底座上的 iPod/iPhone 充電。

### <span id="page-23-3"></span>將 iPod 或 iPhone 連接底座

- 1 按▲DOCK for iPod/iPhone 開啟家庭劇 院的 iPod/iPhone 底座。
- 2 將 HDMI 纜線連接至家庭劇院和電視。<br>3 開啟 iPod 戓 iPhone,並將其放上底座
- 開啟 iPod 或 iPhone,並將其放上底座。

### <span id="page-23-5"></span>播放音樂

- 1 將 iPod 或 iPhone [連接底座](#page-23-3) (請參見 第 [22](#page-23-3) 頁的 '將 iPod 或 iPhone 連接底 座')。
- 2 在家庭劇院遙控器上按 DOCK for iPod。<br>3 <sup>劉譼 iPod 戓 iPhone <>> <></sup>
	- 3 瀏覽 iPod <sup>或</sup> iPhone 螢幕,選擇音樂曲 目。
		- • 若要在電視上檢視播放清單,請使用 家庭劇院遙控器選擇曲目,然後再按 一次 DOCK for iPod。

### <span id="page-23-4"></span>播放視訊和幻燈片

- 1 將 iPod 或 iPhone [連接底座](#page-23-3) (請參見 第 [22](#page-23-3) 頁的 '將 iPod 或 iPhone 連接底 座')。
- 2 按 ★ (基本畫面)。<br>3 選擇 [瀏覽 iPod],
- 3 選擇 [瀏覽 iPod]<sup>,</sup>然後按 OK。<br>4 <sub>奖雷泪·切</sub>埚为 AV/VIDEO (AV/
- 將電視切換為 AV/VIDEO (AV/視訊) 來源 (對應至 HDMI 纜線)。
	- » 電視畫面轉為空白。
- $5\>$  請按 DOCK for iPod。 » 電視會顯示播放清單。
- $6$  按 導航按鈕 和 OK 選擇視訊或相片並加 以播放。

### <span id="page-23-2"></span>使用智慧型手機

把您的 iPhone 或 Android 智慧型手機變成虛 擬遙控器,或使用它在家庭劇院上瀏覽光碟或 USB 儲存裝置的內容。

#### 需要配備:

- iPhone (iOS 3.1.3 及更新版本) 或 Android (Android 2.1 及更新版本) 智慧 型手機。
- • 有線或無線家用網路。

### 開始之前

- [將您的家庭劇院連接到家用網路](#page-14-0) (請參見 第 [13](#page-14-0) 頁的 '電腦和網際網路')。
- [為您的家庭劇院命名](#page-16-2) (請參見第[15](#page-16-2)頁的 '為您的家庭劇院命名')。
- 將您的智慧型手機連接到相同的家用網 路。如需詳細資料,請參閱您的智慧型手 機使用手冊。

### 下載 MyRemote 應用程式

下載 Philips 應用程式 MyRemote (MyRemote) 到您的智慧型手機。 此應用程 式免費。

### 備註

- Philips MyRemote 僅適用於 iPhones 和 Android 智慧型手機。
- 1 點選 iPhone 上的 App Store (App Store) 圖示或 Android 智慧型手機上的 Market (Market) 圖示。
- 2 搜尋「Philips MyRemote」應用程式。

繁體中文

### $3$  依循智慧型手機上的指示,下載應用程 式。

→ MvRemote (MvRemote) 圖示會新增 至智慧型手機的主畫面。

### <span id="page-24-1"></span>存取 MyRemote 應用程式

使用智慧型手機的 MyRemote 應用程式,然後 識別家用網路上的家庭劇院。<br>1 <sub>聖·蹕恕彗刑手機上的 Mv</sub>

- 點選智慧型手機上的 MyRemote (MyRemote)。
	- » 您的家庭劇院和網路上的其他裝置會 顯示在您的智慧型手機上。 畫面也會 顯示含 Devices (裝置)、Remote (遠端) 與 Source (來源) 索引標籤的 瀏覽列。
- $2$  [如果未找到您的家庭劇院,請檢查網路](#page-14-0) [連線](#page-14-0) (請參見第 [13](#page-14-0) 頁的 '電腦和網際網 路')。 然後,點選智慧型手機上的 Devices (裝 置) 索引標籤以再次搜尋。
- $3$  點選智慧型手機上的家庭劇院圖示。 » 虛擬遙控器會顯示在智慧型手機上。
- 4 要退出應用程式,請按智慧型手機的首頁 按鈕。

### <span id="page-24-3"></span>使用您的智慧型手機作為遙控器

虛擬遙控器會顯示在智慧型手機的多個畫面 上。 要使用按鈕,請將智慧型手機畫面向左或 向右滑動。

您的智慧型手機上只會啟用與播放模式相關 的控制按鈕。 例如,如果您播放相片,只會 啟用用於控制相片的遙控器按鈕。 但是,如 果您播放視訊,您的智慧型手機上會啟用如 SUBTITLE 和 TOP MENU 之類的其他按鈕。

- 1  [在您的智慧型手機上啟動應用程式](#page-24-1) (請參 見第 [23](#page-24-1) 頁的 '存取 MyRemote 應用程 式')。
	- » 依據播放模式,啟用相關的遙控器 按鈕。
- 2 如果未顯示遙控器按鈕,請點選智慧型手 機上的 Remote (遠端) 索引標籤。
- 3 將書面向左或向右滑動以使用更多按鈕。

• 某些控制功能在智慧型手機上無法使用。

### <span id="page-24-2"></span>瀏覽光碟或 USB 儲存裝置

從您的智慧型手機瀏覽光碟或 USB 儲存裝 置,以及播放音訊、視訊或多媒體檔案。<br>1 在恕彗刑手機上啟動遙控器確用程

- 在智慧型手機上啟動遙控器應用程式 (請 參見第 [23](#page-24-1) 頁的 '存取 MyRemote 應用 程式')。
- $2$  放入資料光碟,或將 USB 儲存裝置連接 至家庭劇院。
- $3$  在您的智慧型手機上點選 Source (來源) 索引標籤,然後選擇 DISC (光碟) 或 USB  $(USSB)$ 。
	- » 會顯示光碟或 USB 儲存裝置中的資 料夾。
- 4 選取資料夾以便瀏覽,然後選取要播放的 檔案。
	- » 您的智慧型手機上會啟用相關的遙控 器按鈕。
- 5 瀏覽內容時若要使用遙控器,請點選智慧 型手機上的 Remote (遠端) 索引標籤。

### <span id="page-24-0"></span>透過 DLNA 瀏覽 PC

只要將您的家庭劇院連接到家用網路,便可欣 賞在電腦或網路上其他媒體伺服器上儲存的音 樂、照片與視訊。

#### 需要配備:

- 連接到萬用隨插即用 (uPnP) 路由器的有 線或無線家用網路。
- 將您的家庭劇院連接至家用網路的 LAN 纜線。
- 媒體伺服器,例如:
	- • 執行 Windows Media Player 11 或 更高版本的電腦;或
	- 執行 Twonky Media 伺服器的 Mac<sup>o</sup>

### 備註

• 如需使用其他媒體伺服器的說明 (例如 TVersity),請參閱該媒體伺服器的網站。

備註

### <span id="page-25-0"></span>設定媒體伺服器軟體

若要啟用媒體共用,請設定媒體伺服器軟體。 開始之前

- [將您的家庭劇院連接到家用網路](#page-14-0) (請參見 第 [13](#page-14-0) 頁的 '電腦和網際網路')。
- 將您的電腦連接到相同的家用網路。
- 確定您的電腦防火牆可讓您執行 Windows Media Player 程式。
- 開啟您的電腦和路由器電源。

### <span id="page-25-1"></span>Microsoft Windows Media Player 11

- 備註
- 視您的 Microsoft Windows 版本而定,畫面 可能有別於下列畫面。
- 1 啟動您的電腦上的 Windows Media Player。
- 2 按一下媒體櫃索引標籤,然後選取媒體共 用。

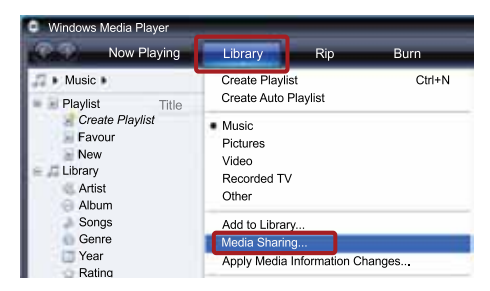

- 3 您在電腦上首次選取媒體共用時,會出現 快顯書面。 勾選共用我的媒體盒,然後按 一下確定。
	- » 媒體共用畫面即會顯示。
- 4 在媒體共用畫面中,請確認您看到有一個 裝置被標示為未知的裝置。

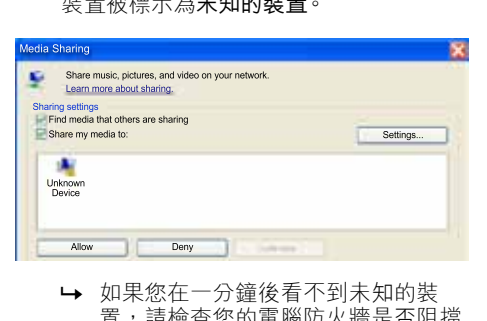

置,請檢查您的電腦防火牆是否阻擋 連線。

- $5$  選取未知的裝置,然後按一下允許。 » 裝置旁邊出現綠色刻度。
- 6 根據預設值,Windows Media Player <sup>會</sup> 共用這些資料夾:我的音樂、我的圖片、我 的影片。若您的檔案在其他資料夾裡,選 取媒體櫃 > 新增到媒體櫃。

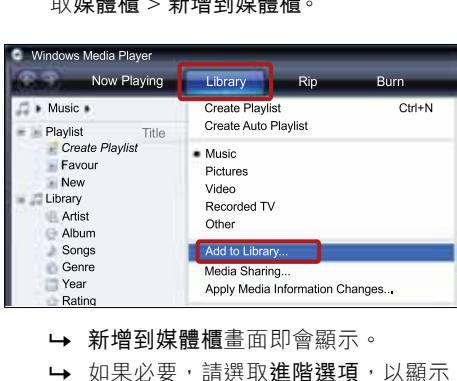

- 
- » 如果必要,請選取進階選項,以顯示 受監視的資料夾清單。

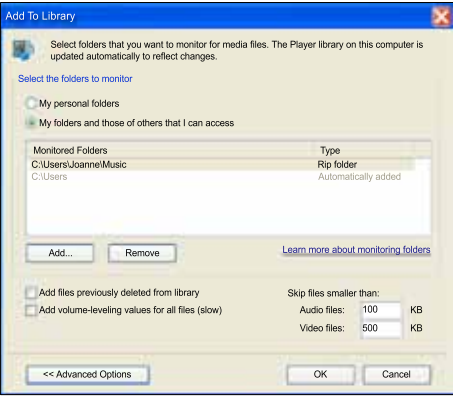

- 7 選取我的資料夾和我可以存取的其他資料 夾,然後按一下新增。
- $8$  遵循螢幕上的指示,新增包含媒體檔案的 資料夾。

### <span id="page-26-1"></span>Microsoft Windows Media Player 12

### 備註

- 視您的 Microsoft Windows 版本而定,畫面 可能有別於下列畫面。
- 1 啟動您的電腦上的 Windows Media Player。
- 2 在 Windows Media Player 中, 按一下串 流處理索引標籤,然後選取啟動媒體串流 處理。
	- » 媒體串流選項畫面即會顯示。

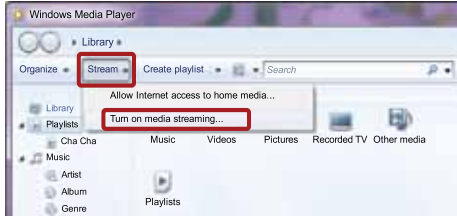

### $3$  按一下啟動媒體串流處理。

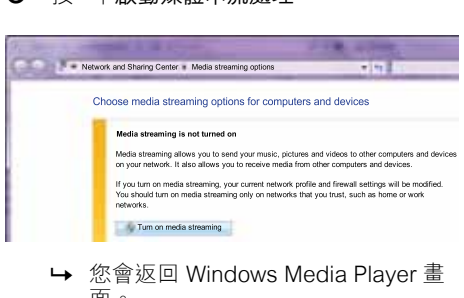

- 面。
- 4 按一下串流處理索引標籤,選取其他串流 處理選項。
	- » 媒體串流選項畫面即會顯示。

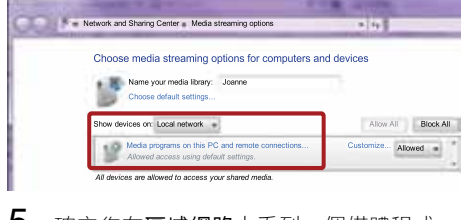

 $5$  確定您在區域網路中看到一個媒體程式。 » 如果您沒有看到媒體程式,請檢查您 的電腦防火牆是否阻擋連線。

- 6 選取媒體程式,按一下允許。 » 媒體程式旁邊出現綠色箭頭。
- $7$  依預設, Windows Media Player 共用來 自下列資料夾的檔案:我的音樂、我的照 片、我的視訊。 如果您的檔案在其他資料 夾內,請按一下組合管理索引標籤,再選 取管理媒體櫃 > 音樂。
	- » 音樂媒體櫃位置畫面即會顯示。

# Media Library L<br>Change how<br>when you include<br>in their original to<br>Library locations<br>Public C:\Use<br>C:\Use<br><br>遵循營幕。 **Latin** Add...

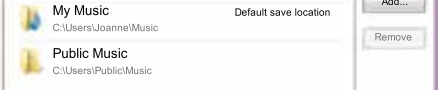

遵循螢幕上的指示,新增包含媒體檔案的資料 夾。

### <span id="page-26-0"></span>Macintosh OS X Twonky Media (v4.4.2)

### 備註

- 視您的 Microsoft Windows 版本而定,畫面 可能有別於下列畫面。
- 1 請瀏覽 http://www.twonkymedia.com, 購買 Macintosh 專用的軟體或下載免費的 30 天試用版。

啟動 Macintosh 上的 Twonky Media。

- 3<sup>在</sup> Twonky Media 伺服器畫面中,選取 Basic Setup (基本設定) 和 First Steps (第一步驟)。
	- → First Steps (第一步驟) 畫面即會顯 示。

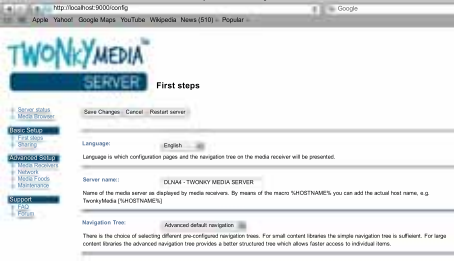

- 4 鍵入您媒體伺服器的名稱,然後按一下 Save changes (儲存變更)。
- $5\text{ if }$  Twonky Media 書面中, 選取 Basic Setup (基本設定) 和 Sharing (共用)。 » Sharing (共用) 畫面即會顯示。

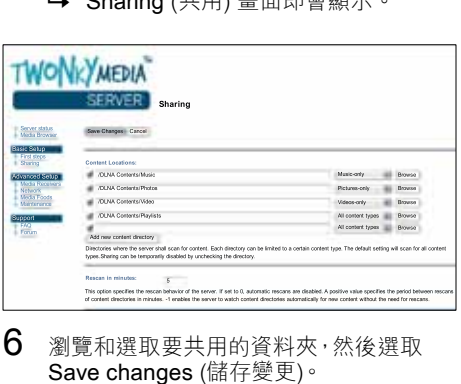

- $6$  瀏覽和選取要共用的資料夾,然後選取 Save changes (儲存變更)。
	- → 您的 Macintosh 會自動重新掃描資料 夾,以準備共用。

### <span id="page-27-4"></span>從您的 PC 播放檔案

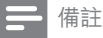

- 在播放電腦的多媒體內容之前,請確認家庭 劇院已連線至家用網路,且媒體伺服器軟體 已正確設定。
- 1 將電視切換到家庭劇院的正確 HDMI <sup>來</sup> 源。
- 2 按 ★ (基本畫面)。 » 畫面會顯示首頁選單。
- $3$  選擇 [瀏覽 PC],然後按 OK。 » 出現內容瀏覽器。
- $\frac{4}{5}$  選擇檔案,然後按 OK。
- 按播放按鈕控制播放 (請參見第 [19](#page-20-2) 頁的 '播放按鈕')。

### <span id="page-27-0"></span>瀏覽 Net TV

#### 不適用於中國

使用 Net TV 存取各式各樣的網際網路應用程 式與特別調整過的網際網路網站。

要瞭解 Net TV 服務互動式討論, 請浩訪 Net TV 論壇:www.supportforum.philips.com。

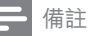

• Koninklijke Philips Electronics N.V. 對 Net TV 供應商提供之內容恕不負責。

### <span id="page-27-3"></span>進入 Net TV

- 1 [將您的家庭劇院連接到家用網路及網際](#page-14-0) [網路](#page-14-0) (請參見第 [13](#page-14-0) 頁的 '電腦和網際網 路')。
- 2 按 ★ (基本畫面)。
	- » 畫面會顯示首頁選單。
- $3$  選擇 [瀏覽 Net TV],然後按 OK。
	- » 出現 Net TV 首頁。 初次存取 Net TV 時,請依照螢幕上的指示,同意條款 與條件,然後向 Club Philips 註冊。
- 4 按 導航按鈕 以選擇 App Gallery (應用 程式庫) 或 Internet (網際網路) 然後按 OK。
	- 存取 App Gallery (應用程式庫) 以新 增更多應用程式至您的畫面。
	- 存取 Internet (網際網路) 以瀏覽網 際網路。
- $5\,$  按  $\bigcirc$  BACK 返回  $\vdash$ 一百, 或按  $\bigcirc$  (基本書 面) 退出。

### <span id="page-27-2"></span>清除瀏覽歷程記錄

清除瀏覽歷程記錄,以移除家庭劇院中的密 碼、cookies 和瀏覽資料。<br>1 請按 ★ (基本書面)。

- 1 請按 <del>∩</del> (基本畫面)。<br>2 選擇 [安裝],然後按
- 2 選擇 [安裝]<sup>,</sup>然後按 OK。<br>3 <sup>選</sup>擇 [網路] > [清除 Net ]
- 選擇 [網路] > [清除 Net TV 記憶體], 然後 按 OK。

### <span id="page-27-1"></span>租借線上影片

#### 不適用於中國

透過您的家庭劇院,從線上商店租借影片。 您可以立即或稍後觀賞它們。 有許多線上影片商店提供眾多的影片選擇,各 有不同的出租價格、期間及條件。 對於某些 商店,您在租借之前必須先建立帳戶。

- 需要配備:
- 高速的網際網路連線連接家庭劇院。
- 家庭劇院和電視之間的 HDMI 連線。
- SDHC Class 6 類型的 SD 記憶卡,具備 至少 8 GB 記憶體。

### <span id="page-28-2"></span>格式化 SD 卡

在您下載任何線上影片或 BD Live 內容之前, 您的 SD 卡必須在家庭劇院的 SD 卡插槽內, 並完成格式化。<br>1 將電視切

- 將電視切換到家庭劇院的正確 HDMI 來 源。
- 2<sup>將</sup> SD 卡插入到您家庭劇院的 SD CARD 插槽中。

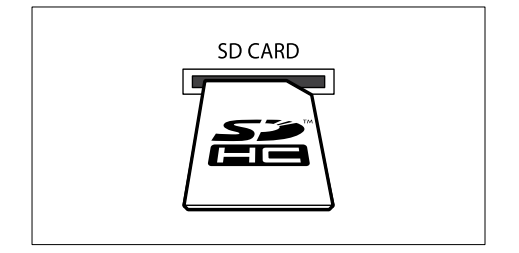

- $3$  請依照螢幕上指示進行格式化。 » 在格式化時,卡上的任何內容都遭 清除。
- $4\,$  格式化之後,請將卡留置於 SD CARD 插 槽中。

### <span id="page-28-3"></span>租借和播放線上影片

- 1 [將您的家庭劇院連接到家用網路及網際](#page-14-0) [網路](#page-14-0) (請參見第 [13](#page-14-0) 頁的 '電腦和網際網 路')。
- 2 請按 ★ (基本畫面)。<br>3 選摆 [瀏覽 Net TVI
- 選擇 [瀏覽 Net TVI, 然後按 OK。
	- » 畫面會顯示您所在國家提供的線上 服務。
- $4\,$  按 導航按鈕 移至影片商店,然後按下 OK。
- $5$  如果獲得提示,請遵循影片商店的指示註 冊或登入帳戶。
	- » 您會看到租借影片的選項。
	- » 如果您已租借影片,而且還在租借期 間,也會看到觀賞影片的選項。
- $6$  請遵循影片商店的指示租借或觀賞影片。
	- 影片下載到您的 SD 卡中。 您現在可 以觀賞它,或在租期內隨時觀賞。
	- 您將影片下載到您的卡上後,只能在 家庭劇院上觀賞。 您不能移動卡而在 另一個裝置上觀賞它。
	- 如果您移動卡,並在另一個裝置中 將它格式化,您下載的影片就會遭清 除。 在您觀看之前,重新下載視訊。

7 按下遙控器上的播放按鈕,以播放、暫停、 搜尋或停止影片。

### <span id="page-28-0"></span>多重檢視

您可以在部分 Philips 電視上並排觀賞兩個視 訊來源。 來源可以是:

- 來自您家庭劇院、
- 電視廣播及
- • Net TV 的視訊。

如需有關如何設定多重檢視的資訊,請參閱您 的電視使用手冊。

### <span id="page-28-1"></span>**EasyLink**

家庭劇院支援採用 HDMI-CEC (消費電子 控制) 通訊協定的 Philips EasyLink。 與 EasyLink 相容的裝置透過 HDMI 連接, 即可 以單一遙控器控制。

Philips 不保證能與所有 HDMI-CEC 裝置 100% 互通。

#### 需要配備:

- • HDMI-CEC 相容裝置。
- • 在連接的裝置之間有 HDMI 連線。

### 開啟

- 1 在電視和其他連接裝置上,開啟 HDMI-CEC 操作。 如需詳細資訊,請參閱電視或 其他裝置的手冊。
- 2 請按 ★ (基本畫面)。<br>3 選擇 [安裝],然後按
- **3 選擇 [安裝]** <sup>,</sup> 然後按 OK。<br>4 選擇 [Fasyl ink] > [Fasy
- 選擇 [EasyLink] > [EasyLink], 然後按 OK。
- $5$  選擇 [開啟],然後按 OK。

### <span id="page-29-3"></span>控制裝置

以單一遙控器控制家庭劇院和其他連接的 HDMI-CEC 相容裝置。

#### 單鍵播放

如果您啟用單鍵播放,您在家庭劇院中播放 光碟時,電視會自動切換至正確的頻道。

#### 單鍵待機

當您按住遙控器上的 (待機),家庭劇院及所 有連接的 HDMI-CEC 裝置 (支援單鍵待機) 會切換至待機模式。

如果您啟用家庭劇院上的單鍵待機功能,可透 過電視遙控器或其他 HDMI-CEC 裝置,將家 庭劇院切換為待機。

#### 系統音訊控制

當您播放裝置時,若裝置的音訊輸出連接至 家庭劇院,家庭劇院會自動切換至對應的音 訊來源。

若要使用單鍵音訊,開啟系統音訊控制,然後 按照電視上的指示,將連接的裝置對應到家庭 劇院的音訊輸入接頭。

#### 音訊輸入對應

[當連接新裝置到家庭劇院上時,請將裝置對](#page-29-2) [應到音訊輸入接頭。](#page-29-2) (請參見第 [28](#page-29-2) 頁的 '從 家庭劇院播放音訊')

### <span id="page-29-2"></span>從家庭劇院播放音訊

透過家庭劇院播放來自於相連接裝置的音訊。<br>1 請按 ▲(基本書面)。

- 
- 1 請按 ♠ (基本畫面)。<br>2 選擇 [安裝] <sup>,</sup> 然後按<br>3 <sup>選摆</sup> [Easyl ink] > [ 選擇 [安裝],然後按 OK。
- 選擇 [EasvLink] > [系統音訊控制] > [開 啟],然後按下 OK。
	- 若要從電視揚聲器播放音訊,請選擇 [關閉] ,並略過以下步驟。
- $4\quad$ 選擇 [EasyLink] > [音訊輸入對應], 然後 按 OK。
- $5$  請依照電視上的指示,將所連接裝置的音 訊對應到家庭劇院的音訊輸入。

• 如果透過 HDMI ARC 連線連接家庭劇院和 電視,請確定將電視音訊對應到家庭劇院的 ARC 輸入。

## <span id="page-29-0"></span>8 變更設定

本章節將協助您變更家庭劇院的設定。

### 注意

• 大部分設定都已經針對家庭劇院進行最佳設 定。 除非您有理由需要變更設定,否則最好 是保留預設值。

### 備註

- 您無法變更灰色的設定。
- 若要返回上一個選單,請按 → BACK。 若要 退出選單,請按 (基本畫面)。

### <span id="page-29-1"></span>畫面

請依照您的喜好,變更畫面設定。

備註

• 系統會自動為電視選擇最佳設定。 若要變更 設定,請確認電視支援新設定。

### <span id="page-29-5"></span>畫面設定和格式

- 1 請按 <del>▲</del> (基本畫面)。<br>2 選擇 [安裝],然後按<br>3 選擇 [視訊],然後按
- 選擇 [安裝],然後按 OK。
- 3 選擇 [視訊],然後按 OK。<br>4 <sub>改變下列設定</sub>, <sub>然後控下</sub>
- 改變下列設定,然後按下 OK:
	- • [電視機型式]:畫面格式。
	- [畫面設定]: 預定色彩設定。

#### <span id="page-29-4"></span>畫面色彩

Deep Color 可用十億種色彩,在您的電視螢幕 上重現自然世界,顯示鮮明逼真的影像。 如果您的電視支援 Deep Color,並透過 HDMI 纜線連接至您的家庭劇院,您可以變更 Deep Color。<br>1 請

- 1 請按 <del>↑</del> (基本畫面)。<br>2 選擇 [<del>京</del>基1, 然後按
- 2 選擇 [安裝]<sup>,</sup>然後按 OK。<br>3 選擇 [視訊] > [HDMI Der
- 選擇 [視訊] > [HDMI Deep Color], 然後 按 OK。
- 4 選擇下列選項,然後按 OK。
	- • [自動]:自動選取 HDMI Deep Color。

備註

- [開啟]:檢視鮮明逼真的影像。
- [關閉]:輸出標準 24 位元色彩。

### <span id="page-30-2"></span>畫面解析度

若為 HDMI 視訊設定,請透過 HDMI 纜線將家 庭劇院連接至電視。

- 1 請按 ★ (基本畫面)。<br>2 選擇 [安裝],然後按
- 2 選擇 [安裝], 然後按 OK。<br>3 選擇 [視訊] > [HDMI 視記
- **ら** 選擇 [視訊] > [HDMI 視訊]<sup>,</sup>然後按 OK。<br>⊿ 戀再 ⊔DML贸拆度起宝。然後挨下 OK。
- 變更 HDMI 解析度設定,然後按下 OK。

### <span id="page-30-3"></span>藍光 3D 視訊

若要播放 3D 視訊,請透過 HDMI 纜線將家庭 劇院連接至 3D 電視。<br>1 請按 ★ (基本書面

- 1 請按 <del>↑</del> (基本畫面)。<br>2 選擇 [安裝],然後按
- 2 選擇 [安裝],然後按 OK。<br>3 選擇 [週訊] > [觀賞 3D 礼
- 選擇 [視訊] > [觀賞 3D 視訊] > [自動],然 後按下 OK。

### <span id="page-30-5"></span>字幕位置

自動變更字幕位置,以配合電視螢幕。<br>1 請按 ▲ (基本書面)。

- 1 請按 <del>↑</del> (基本畫面)。<br>2 選擇 [安裝],然後按
- 2 選擇 [安裝],然後按 OK。<br>3 選擇 [偏好設定] > [自動s
- 選擇 [偏好設定] > [自動字幕調整] > [開啟],然後按下 OK。

### <span id="page-30-0"></span>音效

請依照您的喜好,變更音訊設定。

### <span id="page-30-4"></span>HDMI 音訊

若要聆聽來自於電視的 HDMI 音訊輸出,請透 過 HDMI 纜線將家庭劇院連接至電視。

- 1 請按 <del>★</del> (基本畫面)。<br>2 選擇 [安裝],然後按<br>3 選擇 [音訊] > [HDM
- 選擇 [安裝],然後按 OK。
- $\mathbf{\dot{3}}$  選擇 [音訊] > [HDMI 音訊] <sup>,</sup> 然後按 OK。<br> $\mathbf{\dot{4}}$  . <sup>選擇下別選頂,然後控 OK。</sup>
- 選擇下列選項,然後按 OK。
	- [位元串流]: 容許透過 HDMI 的位元 流輸出。
	- [自動]:自動選取支援度最高的音訊 格式。
	- [關閉]:停用電視的音訊。

### <span id="page-30-6"></span>音訊後製處理

[選取一個預定的音效模式,讓揚聲器對音訊](#page-17-1) [進行後製處理。](#page-17-1) (請參見第 [16](#page-17-1) 頁的 '音效模

- 式')<br>1 1 請按 ♠ (基本畫面)。<br>2 選擇 [安裝],然後按
- 2 選擇 [安裝],然後按 OK。<br>3 <sup>選</sup>擇 [進階] > [強化音訊]
- 選擇 [進階] > [強化音訊] > [開啟],然後按  $\top$  OK。

### 備註

• 若要播放光碟的原始音訊,請選取 [關閉]。

### <span id="page-30-8"></span>夜間模式

若要輕聲聆聽,請在播放光碟時降低音量。 只 有杜比編碼的 DVD 與藍光光碟可使用夜間模 式。<br>1

- 1 請按 <del>∩</del> (基本畫面)。<br>2 選擇 [安裝],然後按
- 2 選擇 [安裝]<sup>,</sup> 然後按 OK。<br>3 選擇 [音訊] > [夜間模式]
- 選擇 [音訊] > [夜間模式] > [開啟],然後按  $\top$  OK。

### 回復音效模式設定

將所有音效模式的等化器設定回復成預設值。

- 1 請按 ← (基本畫面)。<br>2 選擇 [安裝],然後按
- 2 選擇 [安裝],然後按 OK。<br>3 <sup>選擇 [辛訊] > [預設辛効≋</sup>
- 選擇 [音訊] > [預設音效設定],然後按 OK。

### <span id="page-30-1"></span>語言

為首頁選單、音訊及字幕選取語言。

### <span id="page-30-7"></span>首頁選單

- 1 請按 ★ (基本畫面)。<br>2 選擇 [安裝],然後按
- 2 黑擇 [安裝],然後按 OK。<br>3 黑擇 [偏好設定] > [選單]
- 選擇 [偏好設定] > [選單語言], 然後按 OK。
- 4 選擇選單語言,然後按 OK。

### <span id="page-31-4"></span>光碟音訊

- 1 請按 ★ (基本畫面)。<br>2 選擇 [安裝],然後按
- 2 選擇 [安裝],然後按 OK。<br>3 選擇 [偏好設定] > [音訊]
- $\rm \frac{3}{4}$  選擇 [偏好設定] > [音訊],然後按 OK。<br> $\rm \Delta$  ち\*碟選擇辛詞語言,然後按 OK。
- 為光碟選擇音訊語言,然後按 OK。

#### 備註

• 如果未提供您慣用的光碟語言,請從清單選 擇 [其他][,並輸入本使用手冊結尾的](#page-38-0) 4 位數 [語言代碼。](#page-38-0) (請參見第 [37](#page-38-0) 頁的 '語言代碼') • 若光碟沒有提供您所選的語言,家庭劇院會 使用光碟的預設語言。

#### <span id="page-31-2"></span>光碟字幕

- 1 請按 ★ (基本畫面)。<br>2 選擇 [安裝],然後按<br>3 選擇 [偏好設定] > [
- 選擇 [安裝],然後按 OK。
- 3 選擇 [偏好設定] > [字幕], 然後按 OK。<br>4 当米碟選擇字莫望言, 然後按 OK。
- 為光碟選擇字幕語言,然後按 OK。

### <span id="page-31-3"></span>光碟選單

- 1 請按 <del>▲</del> (基本畫面)。<br>2 選擇 [安裝],然後按
- 2 選擇 [安裝],然後按 OK。<br>3 選擇 [偏好設定] > [光碟]
- 選擇 [偏好設定] > [光碟選單], 然後按 OK。
- 4 為光碟選擇選單語言,然後按 OK。

### 備註

- 如果未提供您慣用的光碟語言,可以從清單 中選擇 [其他][,並輸入本使用手冊結尾的](#page-38-0) 4 [位數語言代碼。](#page-38-0) (請參見第 [37](#page-38-0) 頁的 '語言 代碼'
- 若光碟沒有提供您所選的語言,家庭劇院會 使用光碟的預設語言。

### <span id="page-31-0"></span>內容分級控制

限制播放有分級的光碟。

### <span id="page-31-8"></span>密碼

您可以設定或變更您的密碼,以播放限制的光 碟。

1 請按 ★ (基本畫面)。

- 2 選擇 [安裝],然後按 OK。<br>3 選擇 [偏好設定] > [變更]
- 選擇 [偏好設定] > [變更密碼], 然後按 OK。
	- » 畫面會顯示變更密碼選單。
- 4 請遵循電視上的指示,設定或變更密碼。 若您沒有密碼或忘記密碼,請輸入 0000。
- $5 \;$  請按 OK。

### <span id="page-31-5"></span>分級

某些光碟根據年齡以分級製作。 您可以設定 家庭劇院只能播放年齡分級比您小孩年齡低 的光碟。

- 1 請按 ♠ (基本畫面)。<br>2 選擇 [安裝],然後按
- 2 選擇 [安裝],然後按 OK。<br>3 選擇 [偏好設定] > I父母鼠
- 選擇 [偏好設定] > [父母監控], 然後按 OK。
	- » 訊息會提示您輸入密碼。
- $\frac{4}{5}$  用 數字按鈕 輸入密碼。
	- 撰取年齡分級,然後按下 OK。
		- 若要不考慮分級播放所有光碟,請選 擇等級 8 或 [關閉]。

### <span id="page-31-1"></span>省電

變更下列設定可以節省能源。

### <span id="page-31-6"></span>自動待機

在下列狀況中,如果正在播放光碟或 USB 儲 存裝置,會自動將家庭劇院切換至待機模式:

- 處於暫停或停止模式,而且
- 超過 30 分鐘仍未按下任何按鈕。<br>1 請按 ★ (基本畫面)。
- 1 請按 ♠ (基本畫面)。<br>2 選擇 [安裝],然後按
- 2 選擇 [安裝],然後按 OK。<br>3 <sup>選</sup>擇 [偏好設定] > [自動名
- 選擇 [偏好設定] > [自動待機] > [開啟],然 後按下 OK。

### <span id="page-31-7"></span>睡眠定時器

設定定時器,讓家庭劇院在經過特定時間後切 換至待機模式。<br>1 請按 ▲ /其

- 1 請按 <del>∩</del> (基本畫面)。<br>2 選擇 [安裝],然後按
- 2 選擇 [安裝],然後按 OK。<br>3 選擇 [偏好望定] > [睡眠]
- 選擇 [偏好設定] > [睡眠定時器],然後按 OK。

30 ZH-TW

### 4 選取睡眠定時器的時間。

- » 睡眠定時器最長可設定為 60 分鐘。 如果睡眠定時器設定為 [關閉], 它就 會關閉。
- $5*$  按 OK 啟用。
	- » 家庭劇院在經過指定時間後切換至待 機模式。

### <span id="page-32-5"></span>螢幕保護程式

如果發生下列情形,家庭劇院將自動切換至螢 幕保護模式:

- 處於暫停或停止模式,而且
- 超過 10 分鐘仍未按下任何按鈕。<br>1 請按 ▲ (基本書面)。
- 
- 1 請按 <del>∩</del> (基本畫面)。<br>2 選擇 [安裝],然後按<br>3 選擇 [偏好設定] > [{ 選擇 [安裝],然後按 OK。
- 選擇 [偏好設定] > [螢幕保護畫面] > [開 啟],然後按下 OK。

### <span id="page-32-4"></span>顯示面板

變更家庭劇院顯示面板的亮度。<br>1 請按 ▲ (基本書面)。

- 1 請按 ★ (基本畫面)。<br>2 選擇 [安裝],然後按<br>3 選擇 [偏好設定] > [
- 選擇 [安裝],然後按 OK。
- 選擇 [偏好設定] > [顯示面板],然後按 OK。
- 4 選擇亮度, 然後按 OK。

### <span id="page-32-0"></span>套用原廠設定

將家庭劇院重設為預設設定。 您無法重設內 容分級控制設定。<br>1 請按 ★ /基本

- 1 請按 <del>↑</del> (基本畫面)。<br>2 選擇 [安裝],然後按<br>3 選擇 [進階] > [恢復]
- 選擇 [安裝],然後按 OK。
- 選擇 [進階] > [恢復預設設定],然後按 OK。
- 4 選擇 [確定],然後按 OK。

## <span id="page-32-1"></span>9 更新軟體

要繼續獲得最佳功能,以及對於家庭劇院的 支援,請定期更新軟體。 請比較您目前的軟 體版本,以及 www.philips.com/support 上的 最新版本。

### <span id="page-32-2"></span>檢查軟體版本

- 1 請按 ★ (基本畫面)。<br>2 選擇 [安裝],然後按
- 2 選擇 [安裝],然後按 OK。<br>3 <sup>選擇 [進陛]</sup> > [版本資訊]
- 選擇 [進階] > [版本資訊], 然後按 OK。 » 畫面會顯示軟體版本。

### <span id="page-32-3"></span>透過網際網路更新軟體

- 1 將您的家庭劇院連接到網路。 使用
	- [有線網路連線](#page-15-2) (請參見第 [14](#page-15-2) 頁的 設定有線網路'),或
	- [無線網路連線](#page-15-3) (請參見第 [14](#page-15-3) 頁的 設定無線網路')。
- 2 請按◆(基本畫面)。<br>3 選擇 [安裝],然後按
- 3 選擇 [安裝],然後按 OK。<br>4 <sup>選擇 [進陛]</sup> > [鼓體再新]
	- 選擇 [進階] > [軟體更新] > [網路]。
		- » 若系統偵測到升級媒體,會提示您開 始或取消更新。

### 5 請根據電視上的指示確認更新。

» 當軟體更新完成後,家庭劇院會自動 關閉然後重新啟動。 若未自動關閉 然後重新啟動,請拔除電源線幾秒時 間,然後重新接上。

備註

• 如果家庭劇院無法連線至 Philips 伺服器, 請按 ♠ (基本畫面), 然後選擇 [安裝] > [網路] > [網路安裝] 設定網路。

### <span id="page-33-0"></span>透過 USB 更新軟體

#### 需要配備:

- 一個 USB 隨身碟,至少有 75MB 記憶 體。 USB 隨身碟必須為 FAT 或 NTFS 格 式。 請勿使用 USB 硬碟。
- 具備網際網路連線的電腦。
- 支援 ZIP 檔案格式的檔案公用程式 (例 如 Microsoft Windows 的 WinZip 或 Macintosh 的 Stufflt )。

### 步驟 1:下載最新軟體

- 1 將 USB 隨身碟接到您的電腦。
- 在您的網頁瀏覽器上, 前往 www.philips. com/support。
- 3 在 Philips 支援網站中,找到您的產品和 Software and drivers (軟體與驅動程式)  $\circ$ 
	- » 軟體更新程式可提供 ZIP 檔案格式。
- 4 將壓縮檔案儲存到 USB 隨身碟的根目錄 中。
- $5$  使用檔案公用程式,解壓縮 USB 隨身碟根 目錄中的軟體更新程式檔案。
	- » 檔案會解壓縮到 USB 隨身碟中的 UPG\_ALL 資料夾中。
- $6$  從電腦移除 USB 隨身碟。

### 步驟 2:更新軟體

### 注意

• 在您將 USB 隨身碟接到您的家庭劇院前,請 先確定光碟機內沒有光碟, 且光碟機關閉。

- 
- 將電視切換到家庭劇院的正確來源。
- 1 將 USB 隨身碟連接至家庭劇院。<br>2 將電視切換到家庭劇院的正確來》<br>3 按 ★ (基本畫面) · 然後選取 [安裝<br>4 選擇 [進階] > [軟體更新] > [USB 按 ← (基本畫面),然後選取 [安裝]。
- 4 選擇 [進階] > [軟體更新] > [USB]。<br>5 請根據雷視上的指示確認更新。
	- 請根據電視上的指示確認更新。
		- » 當軟體更新完成後,家庭劇院會自動 關閉然後重新啟動。 若未自動關閉 然後重新啟動,請拔除電源線幾秒時 間,然後重新接上。
	- 備註
	- 在軟體更新進行中,請勿關閉電源或移除 USB 隨身碟。

## <span id="page-33-1"></span>10 產品規格

#### 備註

• 規格與設計可能隨時變更,恕不另行通知。

### <span id="page-33-3"></span>區碼

家庭劇院背面或底部的機型牌會標明所支援 的地區。

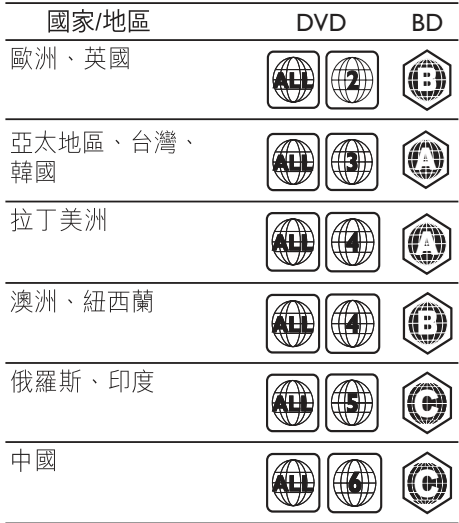

### <span id="page-33-2"></span>媒體格式

 $AVCHD \cdot BD \cdot BD - R / BD -$ RE、BD-Video、DVD-Video、DVD+R/+RW、DVD-R/-RW、DVD+R/-R DL、CD-R/ CD-RW、Audio CD、Video CD/SVCD、 相片檔案、MP3 媒體、WMA 媒體、DivX Plus HD 媒體、USB 儲存裝置

### 檔案格式

- 音訊: .aac、.mka、.mp3、.wma、.wav、. mp4、.m4a
- 視訊: .avi · .divx · .mp4 · .mkv · .asf · . wmv、.mpg、.mpeg、
- • 相片:.jpg、.jpeg、.gif、.png

### <span id="page-34-0"></span>音訊格式

您的家庭劇院支援下列音訊檔案。

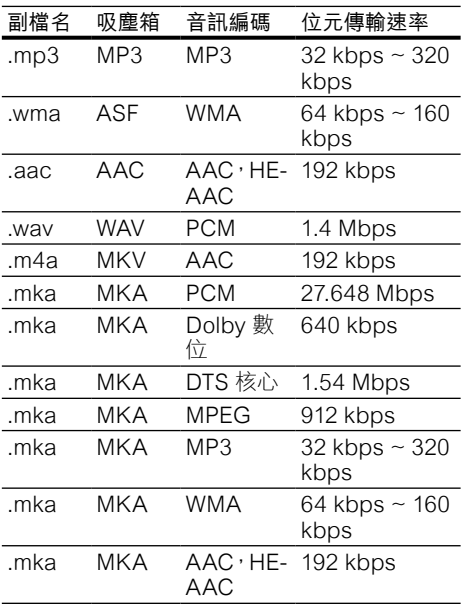

### 視訊格式

如果您有高畫質電視,您的家庭劇院可讓您播 放下列視訊檔案:

- 解析度 : 1920 x 1080 像素;
- • 畫面速率:每秒 6 ~ 30 個畫面。

AVI 容器內的 .avi 檔案

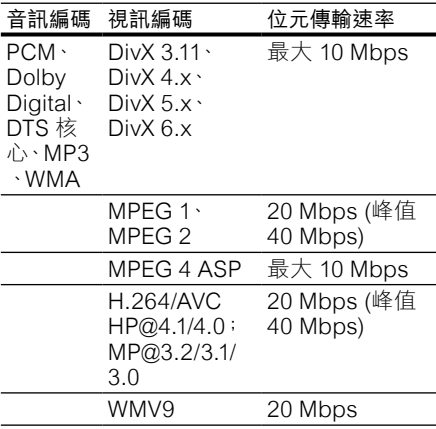

### AVI 容器內的 .divx 檔案

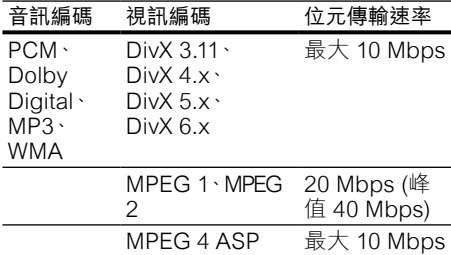

MP4 容器內的 .mp4 或 .m4v 檔案

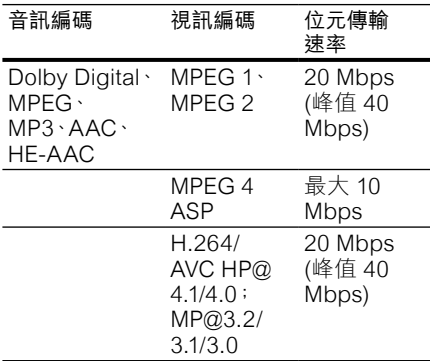

### MKV 容器內的 .mkv 檔案

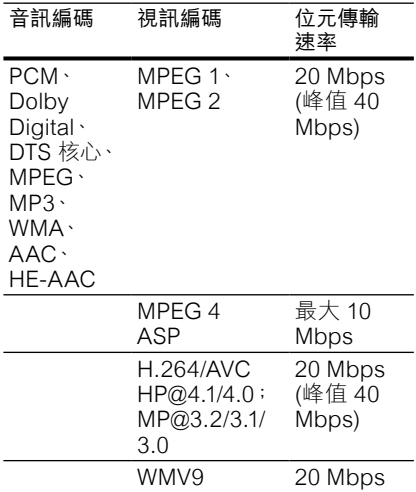

#### ASF 容器內的 .asf 和 .wmv 檔案

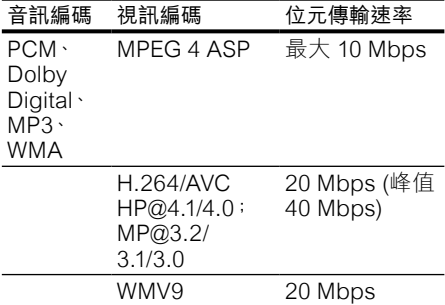

#### PS 容器內的 .mpg 和 .mpeg 檔案

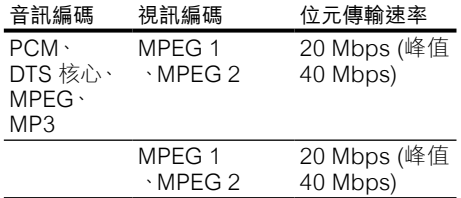

### <span id="page-35-4"></span>擴大機

- • 總輸出功率:500W RMS (30% THD)
- • 頻率響應:20 Hz-20 kHz / ±3 dB
- 訊噪比: > 65 dB (CCIR) / (A-weighted)
- • 輸入敏感度:
	- $AUX1 \cdot AUX2:500$  mV
	- Music iLink: 250 mV

### <span id="page-35-5"></span>視訊

- • 訊號系統:PAL / NTSC
- • HDMI 輸出:480i/576i、480p/576p、720 p、1080i、1080p、1080p24

### <span id="page-35-7"></span>聲音

- S/PDIF 數位音訊輸出:
	- 同軸: IEC 60958-3
	- 光纖:TOSLINK
- 取樣頻率:
	- $MP3:32$  kHz  $\cdot$  44.1 kHz  $\cdot$  48 kHz
	- $WMA:44.1 kHz:48 kHz$
- • 固定位元速率:
	- $MP3:32$  kbps 320 kpbs
	- $WMA:48$  kbps 192 kpbs

### <span id="page-35-3"></span>收音機

- • 調諧範圍:
	- 歐洲/中國: FM 87.5-108 MHz (50 kHz)
	- 亞太地區/俄羅斯/拉丁美洲: FM 87.5-108 MHz (50/100 kHz)
- 訊噪比: FM 55 dB
- • 頻率響應:FM 60 Hz-12.5 kHz / ±3 dB

#### <span id="page-35-0"></span>USB

- • 相容性:高速 USB (2.0)
- 類型支援: USB 大容量儲存級 (MSC)
- 檔案系統: FAT16、FAT32、NTFS
- • 支援最大記憶體:< 160 GB

### <span id="page-35-1"></span>主裝置

- • 尺寸 (寬x高x深):307.2 x 68.8 x 304.4 公釐
- 重量: 2.4 公斤

### <span id="page-35-6"></span>重低音喇叭

- 雷源供應:
	- 歐洲/中國: 220-240 V~, 50 Hz
	- • 拉丁美洲/亞太地區:110-127 V/220-  $240 V - 50 - 60 Hz$
	- 俄羅斯/印度: 220-240 V~, 50 Hz
- • 耗電量:100 瓦
- 待機耗電量: < 0.5 W
- 阻抗:3 ohm<br>• 提聲器點點
- 揚聲器驅動器: 165 公釐 (6.5 吋) 低音揚 聲器
- • 頻率響應:20 Hz-150 kHz
- • 尺寸 (寬x高x深):196 x 397 x 342.3 公釐
- $\overline{4}$   $\overline{4}$  : 6.1  $\Delta$ 斤
- 纜線長度: 3 公尺

#### <span id="page-35-2"></span>揚聲器

- 輸出功率: 2 x 135W RMS (30% THD)
- 揚聲器阻抗:5歐姆
- • 揚聲器驅動器:2 x 76.2 公釐 (3 吋) 低音 喇叭 + 1 x 31.8 公釐 (1.25 吋) 高音喇叭
- • 頻率響應:150 Hz-20 kHz
- 尺寸 (寛x高x深): 99 x 334 x 130.6 公釐
- • 重量:各 3.3 公斤
- 纜線長度: 3公尺

### <span id="page-36-4"></span>遙控器電池

• 2 x AAA-R03-1.5 V

### 雷射

- • 雷射類型 (二極體):InGaN/AIGaN (BD) 、AIGaInP (DVD/CD)
- 波長: 405 +7 nm/-7 nm (BD) · 655 +10 nm/-10 nm (DVD)、790 +10 nm/-20 nm  $(CD)$
- • 輸出功率 (最大 功率):20 mW (BD)、6  $mW$  (DVD)  $\cdot$  7 mW (CD)

## <span id="page-36-0"></span>11 疑難排解

### 警告

• 有觸電危險。 請勿取下產品外殼。

為維持有效的保固,請勿自行嘗試修理產品。 若使用本產品時發生任何問題,請在送修前 先行檢查下列項目。 如果問題仍未解決,請 至 www.philips.com/welcome 註冊您的產品 並取得支援。

### <span id="page-36-1"></span>主裝置

#### 家庭劇院上的按鈕無法使用。

拔下家庭劇院的電源幾分鐘,然後重新插 上電源。

#### <span id="page-36-2"></span>畫面

#### 沒有畫面。

確認電視已切換至家庭劇院的正確來源。

- 透過 HDMI 連接的電視上沒有畫面。
- 請確定您使用高速 HDMI 纜線連接家庭 劇院和電視。 某些標準 HDMI 纜線不 會正確顯示一些影像、3D 視訊或 Deep Color。
- 確定 HDMI 纜線沒有問題。 如果有問題, 請以新纜線取代。
- 按 ← (基本畫面), 然後按遙控器上的 731,以還原成預設畫面解析度。
- 變更 HDMI [視訊設定,或靜待](#page-30-2) 10 秒自 [動復原](#page-30-2) (請參見第 [29](#page-30-2) 頁的 '畫面解析 度')。
- 光碟無法播放高畫質視訊。
- • 確認光碟內有高畫質視訊內容。
- 確認電視支援高書質視訊播放功能。
- • 使用 HDMI 纜線以連接電視。

### <span id="page-36-3"></span>音效

#### 家庭劇院揚聲器沒有聲音。

- 將音訊線從您的家庭劇院連接到電視或 其他裝置。 若有以下情況則不需要另接音 訊線路:
	- 诱過 HDMI ARC 連線連接家庭劇院 和電視,或
	- 裝置已連接家庭劇院的 HDMI IN 接 頭。
- [設定連接裝置的音訊](#page-14-1) (請參見第[13](#page-14-1) 百的 '設定連接裝置的音訊')。
- [將您的家庭劇院重設成其原廠設定](#page-32-0) (請參 見第 [31](#page-32-0) 頁的 '套用原廠設定'),接著關 閉電源,然後再開啟。
- 在您的家庭劇院上,重複按 SOURCE 以 選取正確的音訊輸入。

#### 音效失真或有迴音

- 如果您透過家庭劇院從電視播放音訊,請 確定電視靜音。
- 音訊與視訊不同步。
- 1) 按 HI SOUND SETTINGS。 2) 按 導 航按鈕 (左/右) 選擇 AUD SYNC, 然後 按 OK。 3) 按 導航按鈕 (上/下) 同步音訊 與視訊。

### <span id="page-37-0"></span>播放

#### 無法播放光碟。

- 清潔光碟。
- [確定家庭劇院支援光碟類型](#page-33-2) (請參見第[32](#page-33-2) 頁的 '媒體格式')。
- [確認家庭劇院支援該光碟的區碼](#page-33-3) (請參見 第 [32](#page-33-3) 頁的 '區碼')。
- 如果光碟是 DVD±RW 或 DVD±R 光碟, 請確定已封片。

#### 無法播放 DivX 檔案。

- 確定 DivX 檔案是根據 DivX 編碼器的「家 庭劇院設定檔」編碼。
- 確認 DivX 檔案是否完整。

#### DivX 字幕顯示不正確。

- [確認字幕檔案名稱和影片檔案名稱相同](#page-20-3) (請參見第 [19](#page-20-3) 頁的 '字幕')。
- 選擇正確的字元集: 1) 按 :  $\equiv$  OPTIONS  $\cdot$ 2) 選擇 [字元設定]。 3) 選擇支援的字元 集。 4) 按 OK。

#### 無法讀取 USB 儲存裝置的內容。

- 請確認 USB 儲存裝置的格式與本家庭劇 院相容。
- 請確認家庭劇院支援 USB 儲存裝置的檔 案系統。
- 電視上出現「沒有輸入」或「x」符號。
- 無法操作。

#### EasyLink 功能無法運作。

[確認家庭劇院連接](#page-28-1) Philips 品牌的 EasyLink 電視, 且 EasyLink [選項已開啟](#page-28-1) (請參見第 [27](#page-28-1) 頁的 'EasyLink')。

#### 您開啟電視時,家庭劇院自動開啟。

• 您在使用 Philips EasyLink (HDMI-CEC) 時,這種行為在是正常的。 若要使家庭劇 院獨立運作,請關閉 EasyLink。

#### 無法存取 BD-Live。

確認家庭劇院已連接網路。 使[用有線網](#page-15-1) [路連線](#page-15-1) (請參見第 [14](#page-15-1) 頁的 '有線網路連 線')[或無線網路連線](#page-15-0) (請參見第 [14](#page-15-0) 頁的 '無線網路連線')。

- 確定網路已設定。 使[用有線網路安裝](#page-15-2) (請 參見第 [14](#page-15-2) 頁的 '設定有線網路')[或無線](#page-15-0) [網路安裝](#page-15-0) (請參見第 [14](#page-15-0) 頁的 '無線網路 連線')。
- 確認藍光光碟支援 BD-Live。
- • [清除記憶體儲存](#page-19-0) (請參見第 [18](#page-19-0) 頁的 '清 除記憶體')。

#### 無法在電視上播放來自 iPod 或 iPhone 的視 訊或照片。

- • 從 iPod 或 iPhone 螢幕瀏覽並選取視訊 和照片,然後在電視上播放它們。
- • 請確定 iPod 或 iPhone 軟體未經過竄改 或非法修改。

### 無法在電視上檢視來自 iPod 或 iPhone 的照 片。

- 確定家庭劇院透過 HDMI 電纜連接至電 視。
- • 將電視切換為 AV/VIDEO (AV/視訊) 來源 (對應至 HDMI 纜線)。
- 按下家庭劇院遙控器上的 導航按鈕和 OK 以進行選擇和播放。
- 請確定 iPod 或 iPhone 軟體未經過竄改 或非法修改。

#### 在 2D 模式中播放 3D 視訊。

- 確定您的家庭劇院透過 HDMI 電纜連接 至 3D 電視。
- [確定光碟是藍光](#page-30-3) 3D 光碟, 而且藍光 3D [視訊選項已開啟](#page-30-3) (請參見第 [29](#page-30-3) 頁的 '藍 光 3D 視訊')。

#### 電視螢幕在您播放藍光 3D 影片或 DivX 受版 權保護的影片時是黑的。

- 確定家庭劇院透過 HDMI 電纜連接至電 視。
- • 將電視切換至正確的 HDMI 來源。
- 無法從線上影片商店下載影片。
- 確定家庭劇院透過 HDMI 電纜連接至電 視。
- 確定 SD 卡已格式化,有足夠的記憶體下 載影片,而且是類型 SDHC Class 6。
- 確定您已為影片付款,而且它在租期內。
- • 確定網路連線正常。 使[用有線網路連線](#page-15-1) (請參見第 [14](#page-15-1) 頁的 '有線網路連線')或[無](#page-15-0) [線網路連線](#page-15-0) (請參見第 [14](#page-15-0) 頁的 '無線網 路連線')。
- 造訪影片商店網站以獲得詳細資訊。

#### <span id="page-37-1"></span>網路

#### 無線網路失真或未找到。

- 確認無線網路沒有受到微波爐、DECT 電 話或其他附近的 Wi-Fi 裝置干擾。
- [如果無線網路沒有正常運作,請嘗試有線](#page-15-2) [網路安裝](#page-15-2) (請參見第 [14](#page-15-2) 頁的 '設定有線 網路')。

## <span id="page-38-0"></span>12 語言代碼

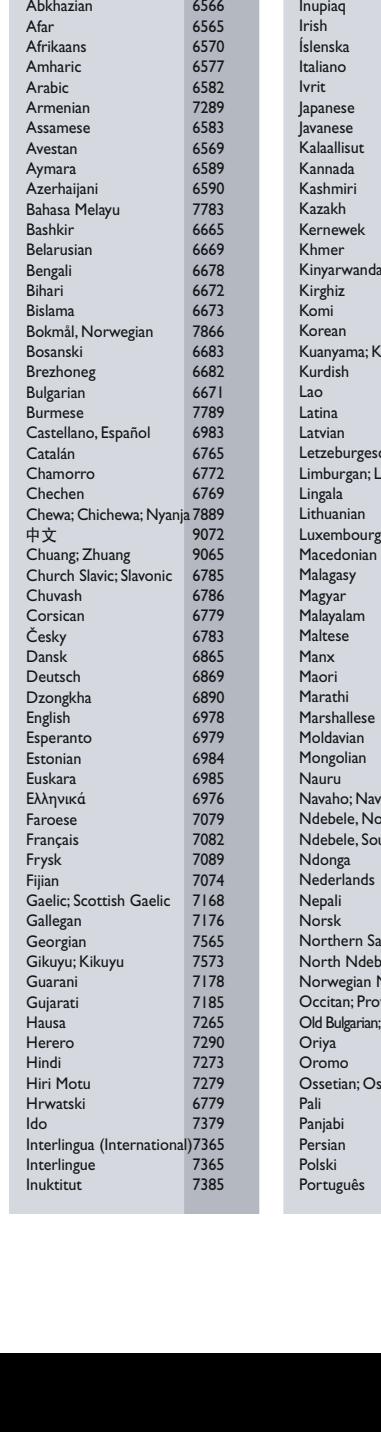

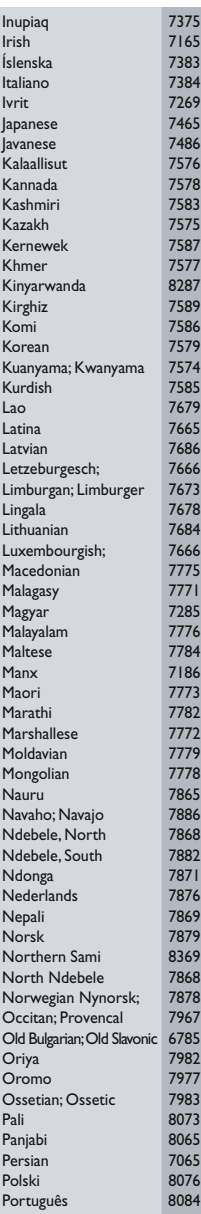

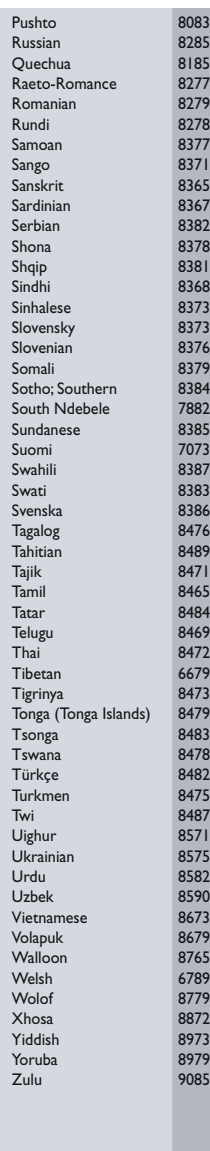

## <span id="page-39-0"></span>13 索引

### 2

2D 影片

### 3

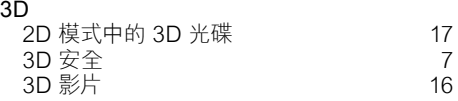

### B

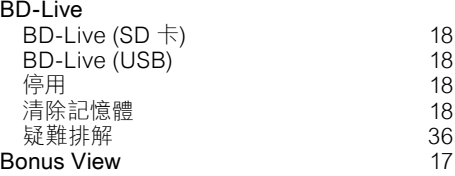

### D

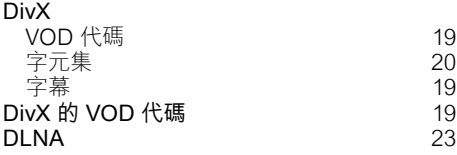

### E

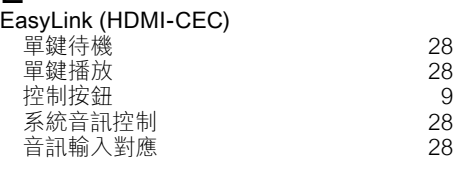

### F

**FM 天線 2018年 2月 2019年 2月 2019年 2月 2019年 2月 2019年 2月 2019年 2月 2019年 2月 2019年 2月 2019年 2月 2019年 2月 201** 

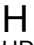

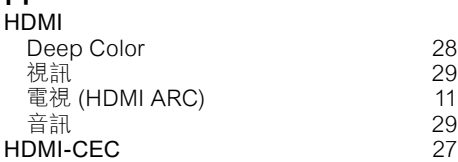

### iPod 和 iPhone

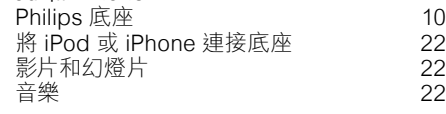

### M

I

1 [7](#page-18-1)

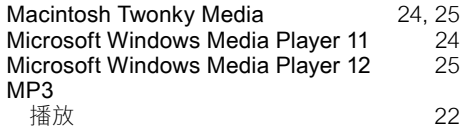

### N

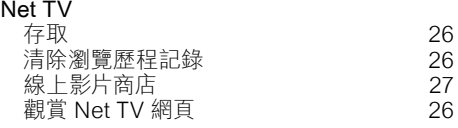

### P

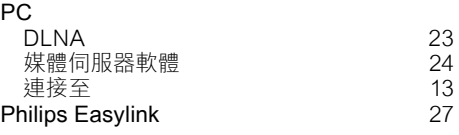

## SD 卡

2 [7](#page-28-2)

### U

S

### USB 儲存裝置

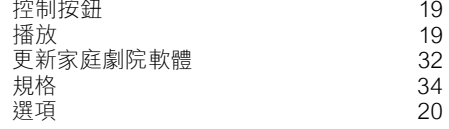

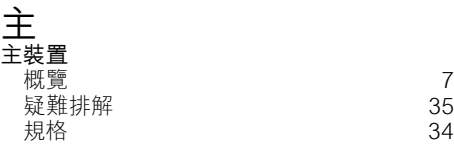

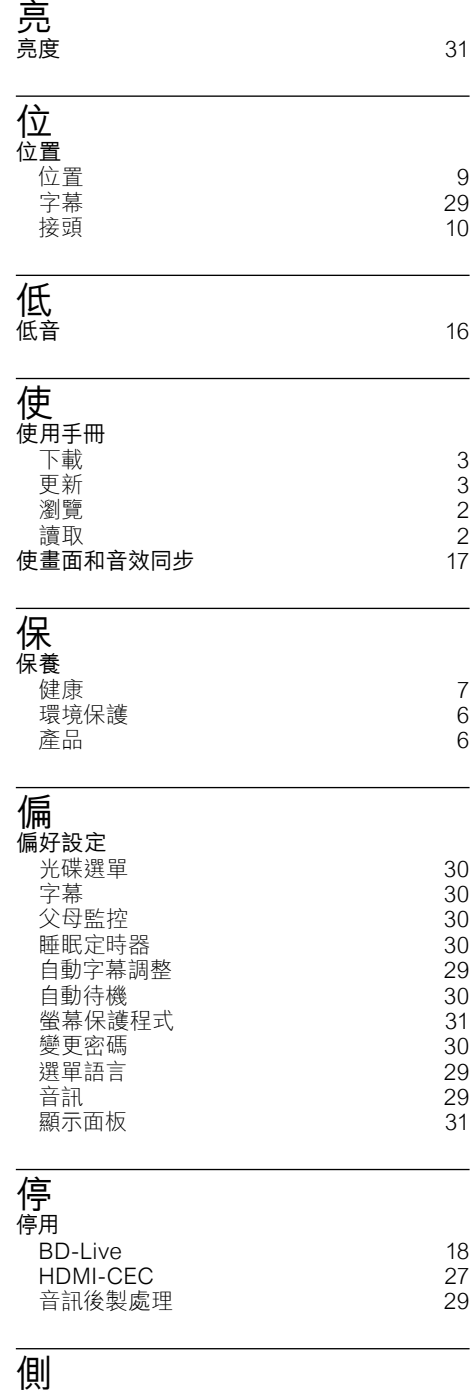

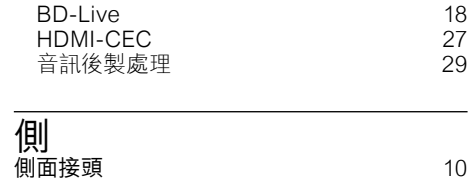

2D 模式中的 3D 光碟 インファイル しょうかん [17](#page-18-1) 3D 影片 [16](#page-17-2)<br>BD-Live 18 BD-Live [18](#page-19-4)<br>Bonus View 17 Bonus View [17](#page-18-2)<br>DivX 19 DivX and the contract of the contract of the contract of the contract of the contract of the contract of the contract of the contract of the contract of the contract of the contract of the contract of the contract of the c

繁體中文

 $\frac{7}{30}$  $\frac{7}{30}$  $\frac{7}{30}$ 

## **內建 Wi-Fi [14](#page-15-3)**

退出光碟 

音訊語言

內

光 光碟

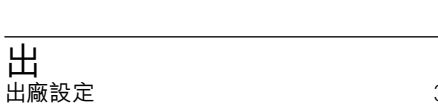

2D 影片 2D [17](#page-18-1)

使畫面和音效同步 [17](#page-18-3)<br>子母書面 17 子母畫面 [17](#page-18-2) 字幕 [30](#page-31-2) ,<br>控制按鈕 [17](#page-18-0)<br>播放 16 **播放 いっちょう しゅうしょう いちのおお [16](#page-17-2)** - 時間搜尋<br>標題 - [20](#page-21-2)<br>標題 - 20 **標題 いっちょう つきのおお [20](#page-21-2) 畫面 いっちょう こうしょう こうしょう [21](#page-22-1)** 

選單語言 [30](#page-31-3)<br><br>撰項 20 選項 いっきん しゅうしょう いっとり [20](#page-21-0) しゃくん いちのみ - 一音訊<br>音訊語言 - [20](#page-21-3)<br>音訊語言 - 30

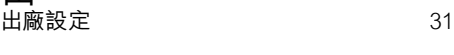

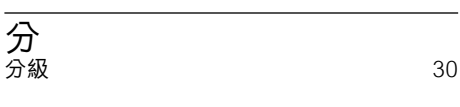

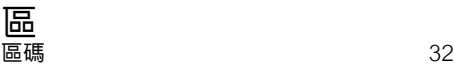

### 商標 ありつけん あまま 商標 いちかん しょうかん しょうかん いちのう かいしょう いちのう かいしょう

區碼

啟

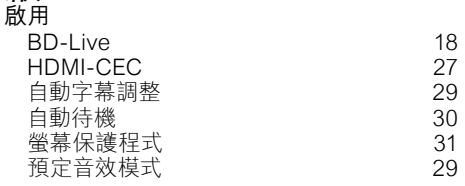

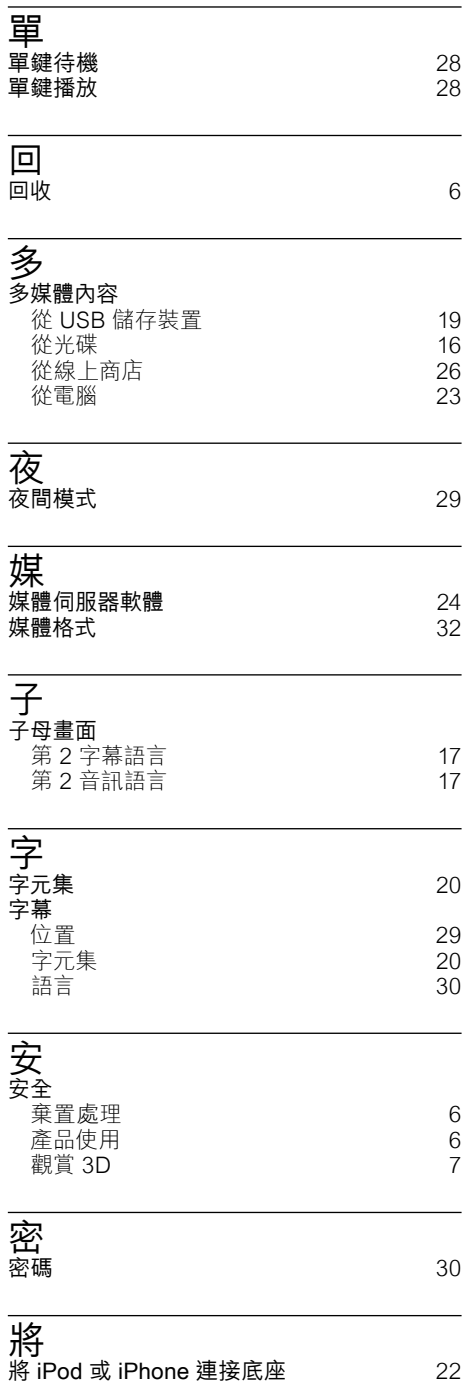

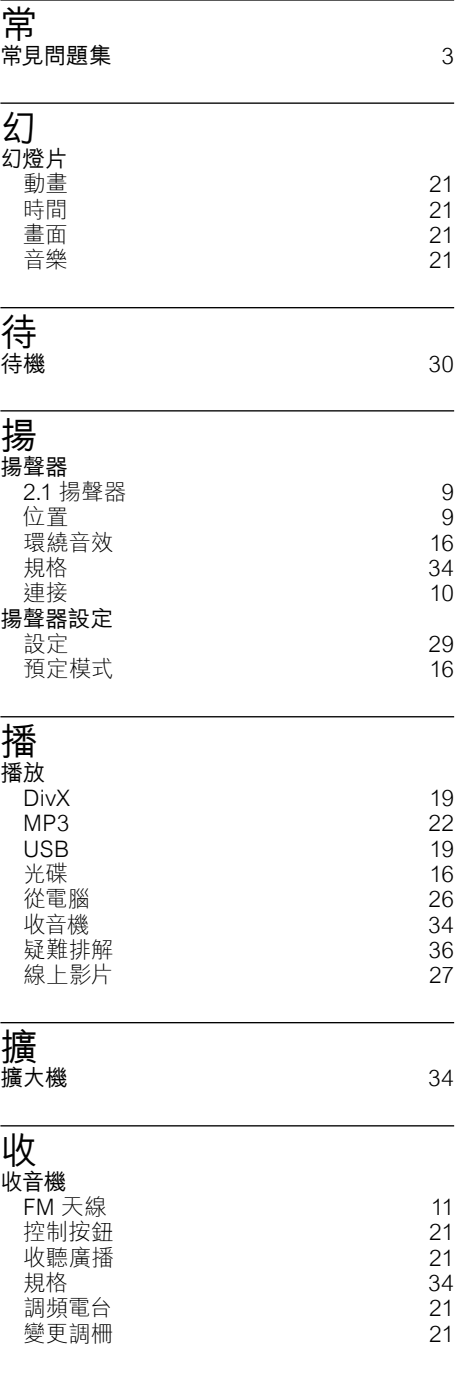

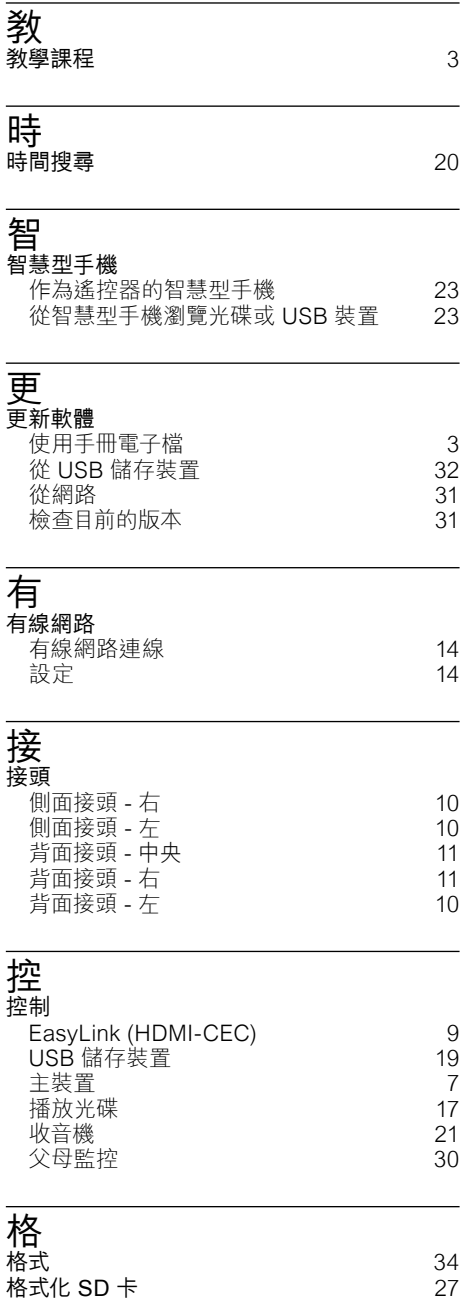

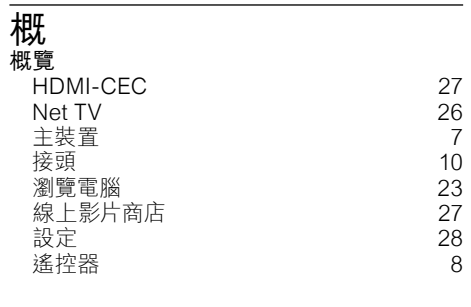

### 標

**標題 インファン しゅうしょう しょうしょう しょうしゃ** [20](#page-21-2)

### 法 法律聲明 しゅうしょう しゅうりょく いちのみ いちのみ いちのみ いちのみ はんしょう

繁體中文

### 瀏

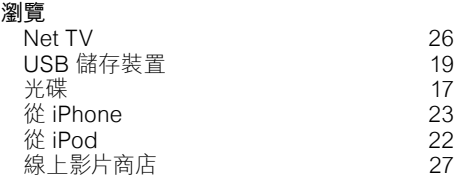

### 無

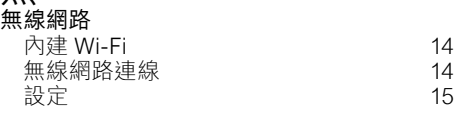

### 父

產

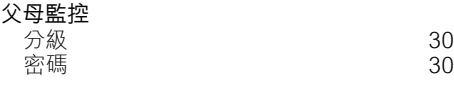

# 產品規格 [32](#page-33-1)

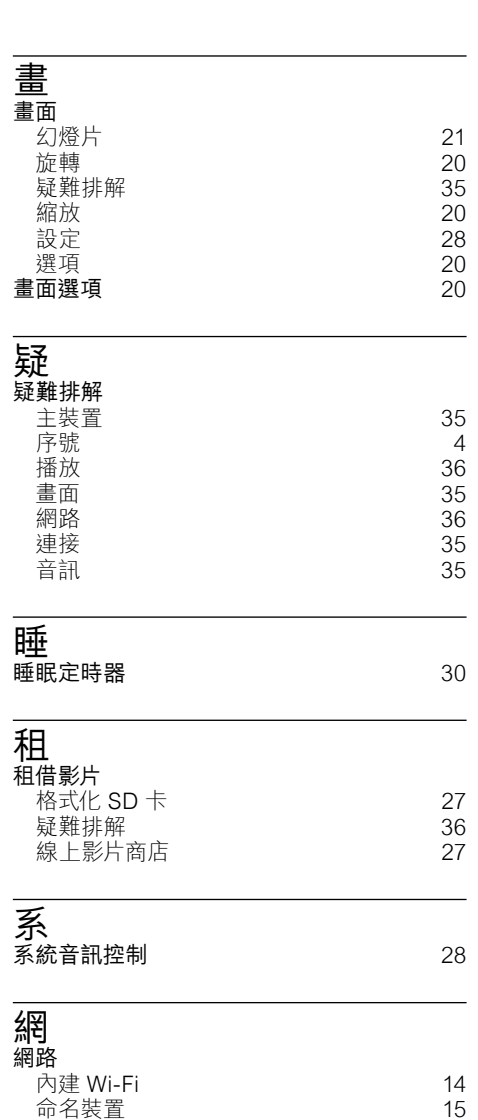

命名裝置 [15](#page-16-2) 家用網路 [13](#page-14-0) 更新家庭劇院軟體 [31](#page-32-3) 有線網路連線 いっこう しゅうりょう いっぽん [14](#page-15-1) しゅうかい 無線網路連線 いっこう しゅうりょく いちのしゃ [14](#page-15-0) しゃくん かいしん ,<br>疑難排解 [36](#page-37-1)<br>設定 13 設定 いっきん いっちょう いっちょう [13](#page-14-0) しょうかん いちのう

BD-Live [18](#page-19-4)<br>更新家庭劇院軟體 18 更新家庭劇院軟體 [31](#page-32-3) - [27](#page-28-3)<br>線上影片商店 27<br>連接至 13

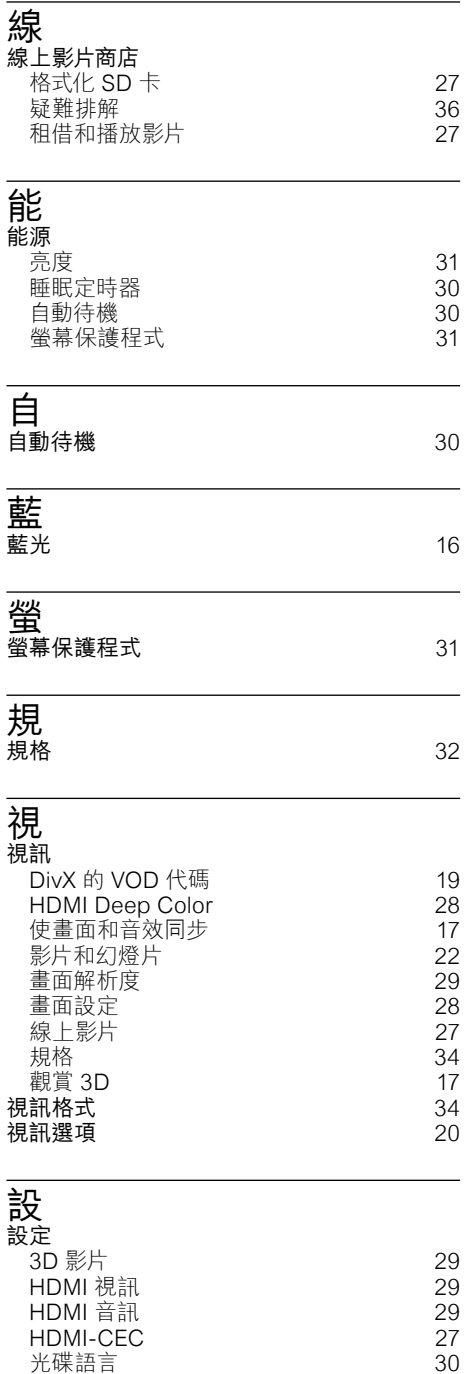

海接至

網際網路

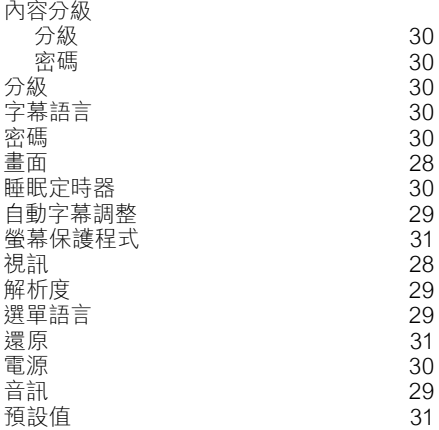

### 語

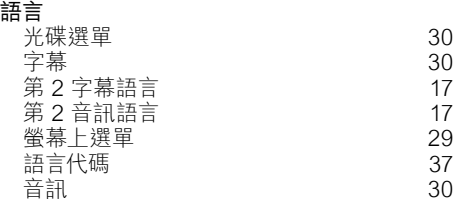

### 說

音訊

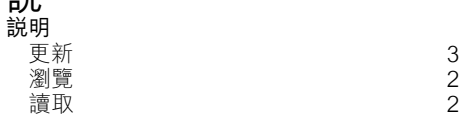

## 纂

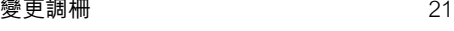

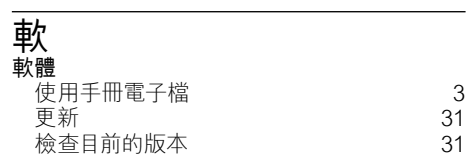

### 退

退出光碟  [7](#page-8-2)

連

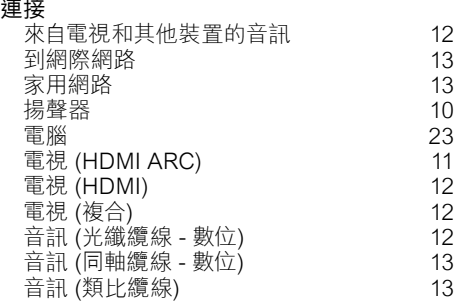

### 進

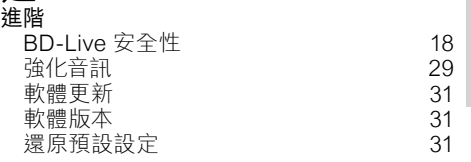

## 遙 运控器<br>遙控器

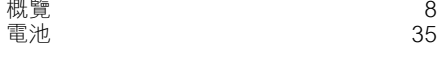

### 選 選項  $\equiv$  面 視訊 しんしん しんしゃ しんしゃく りょうしゃ りょうしゃ [20](#page-21-2) しんじょう 音訊 いっきん しゅうしょう いんこうかい いんこう [20](#page-21-3) しゅうかい

# 重低音喇叭

重

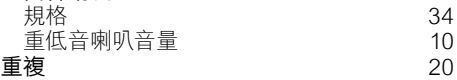

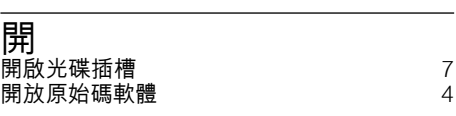

### 關 關閉光碟插槽  [7](#page-8-2)

繁體中文

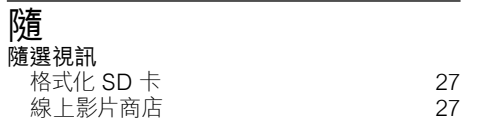

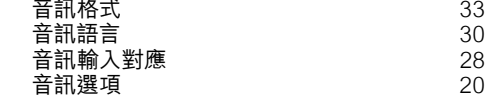

### 電

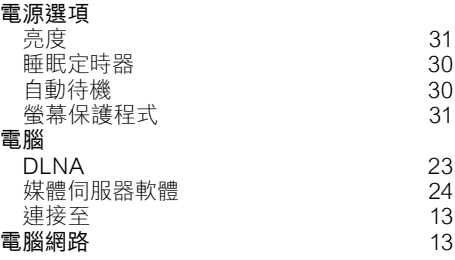

### 顯

顯示面板  [7](#page-8-2)

### 高 高音 [16](#page-17-3)

## 音

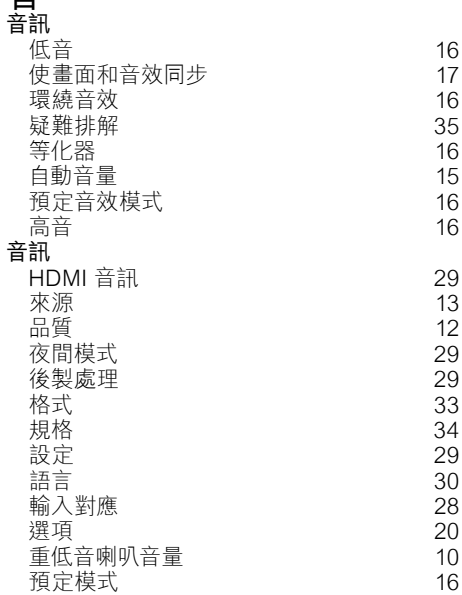

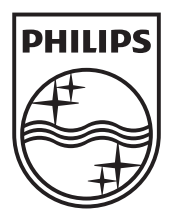

 $\mathcal{L}$ 

© 2011 Koninklijke Philips Electronics N.V. All rights reserved. sgptt\_1137/98\_v2

 $\Box$